# Notice d'utilisation d'origine

Logiciel ISOBUS

IceTiger

La présente notice d'utilisation est valable à partir de la version de logiciel NW290-D

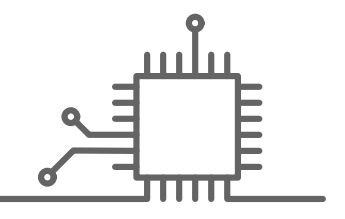

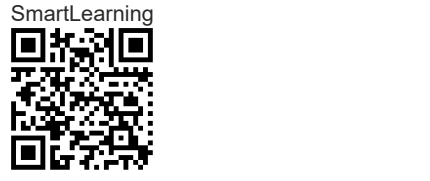

# TABLE DES MATIÈRES

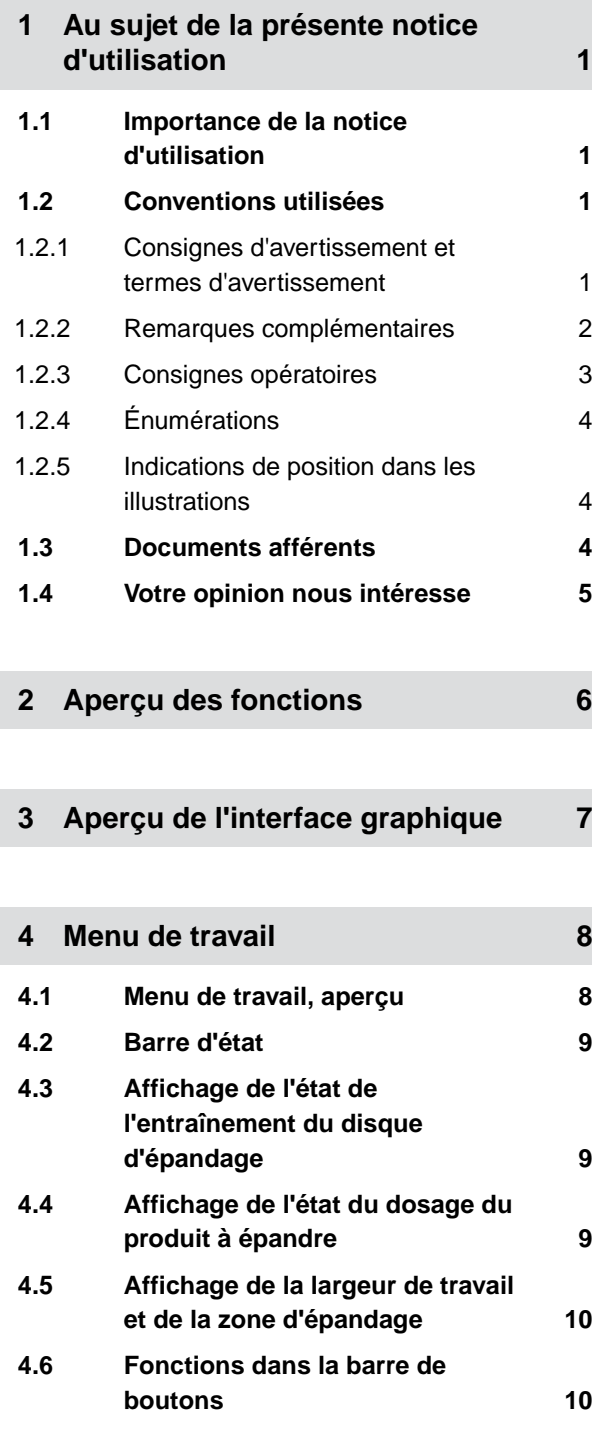

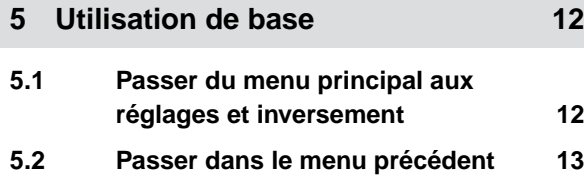

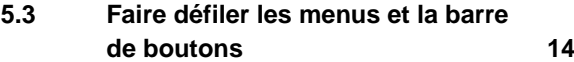

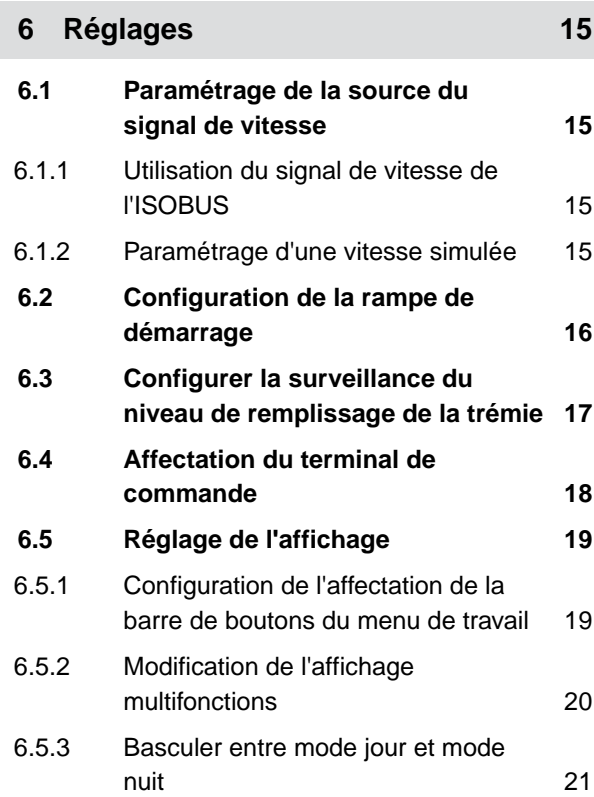

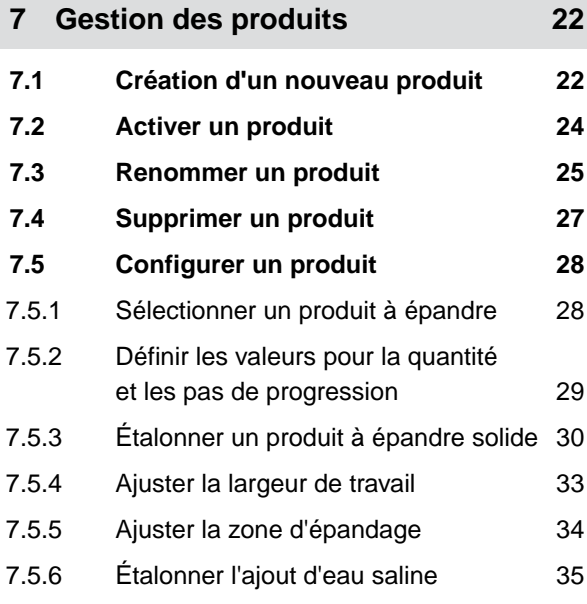

#### **TABLE DES MATIÈRES**

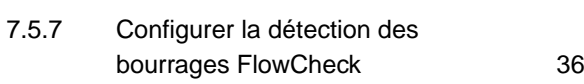

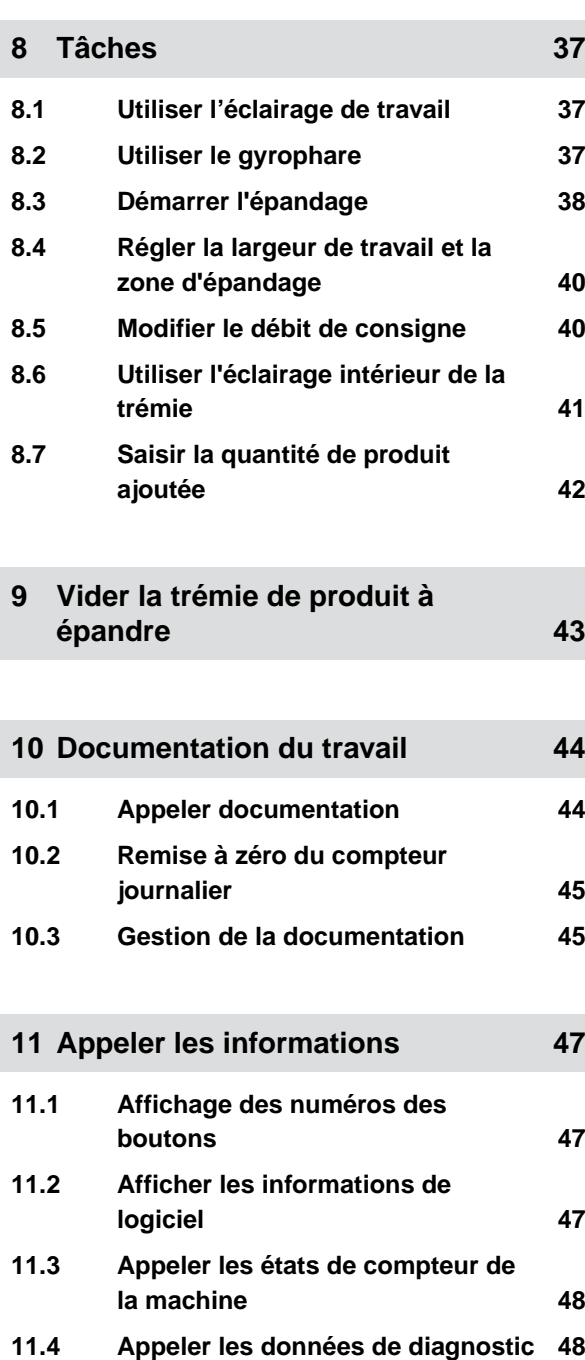

**12 [Éliminer les erreurs 50](#page-53-0)**

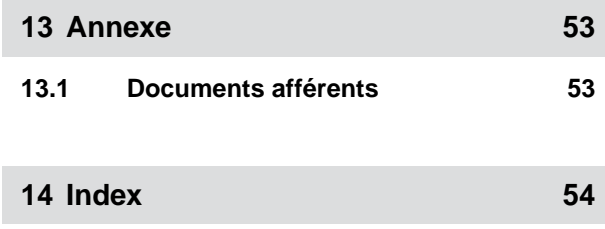

**14.1 [Index des mots-clés 54](#page-57-0)**

# <span id="page-4-0"></span>**Au sujet de la présente notice d'utilisation** 1

CMS-T-00000539-E.1

# **1.1 Importance de la notice d'utilisation**

La notice d'utilisation est un document important et fait partie de la machine. Elle s'adresse à l'utilisateur et contient des informations relatives à la sécurité. Seules les procédures mentionnées dans la notice d'utilisation sont sures. Lorsque la notice d'utilisation n'est pas respectée, des personnes peuvent se trouver gravement blessées, voire tuées.

- 1. Lire en totalité le chapitre relatif à la sécurité avant la première utilisation de la machine et le respecter.
- 2. Avant le travail, lire également et respecter les sections correspondantes de la notice d'utilisation.
- 3. Conserver la notice d'utilisation et la tenir à portée de main.
- 4. Remettre la notice d'utilisation à l'utilisateur suivant.

#### **1.2 Conventions utilisées**

#### **1.2.1 Consignes d'avertissement et termes d'avertissement**

Les avertissements sont caractérisés par une barre verticale avec un symbole de sécurité triangulaire et le terme d'avertissement. Les termes d'avertissement *"DANGER"*, *"AVERTISSEMENT"* ou *"ATTENTION"* décrivent la gravité du risque encouru et ont la signification suivante :

CMS-T-006245-A.1

CMS-T-005676-C.1

CMS-T-00002415-A.1

# <span id="page-5-0"></span>**DANGER**

Signale un danger imminent de niveau élevé pouvant entraîner des blessures extrêmement graves, comme la perte de membres, ou la mort.

# **AVERTISSEMENT**

Signale un danger potentiel de niveau moyen pouvant entraîner des blessures extrêmement graves ou la mort.

# **PRUDENCE**

Signale un danger de faible niveau pouvant entraîner des blessures d'importance réduite à moyenne.

#### **1.2.2 Remarques complémentaires**

#### 掛 **IMPORTANT**

Signale un risque de dommages sur la machine.

### **FAITS CONCERNANT L'ENVIRONNEMENT**

Signale un risque de dommages sur l'environnement.

#### **REMARQUE**

Signale des conseils d'utilisation et des remarques pour une utilisation optimale. CMS-T-00002416-A.1

#### <span id="page-6-0"></span>**1.2.3 Consignes opératoires**

#### **Consignes opératoires numérotées**

Les consignes qui doivent être exécutées dans un certain ordre sont représentées par des consignes opératoires numérotées. L'ordre indique des opérations doit être respecté.

Exemple :

- 1. Consigne opératoire 1
- 2. Consigne opératoire 2

#### **1.2.3.1 Consignes opératoires et réactions**

Les réactions à des consignes opératoires sont marquées par une flèche.

Exemple :

- 1. Consigne opératoire 1
- **EXECTION** À la consigne opératoire 1
- 2. Consigne opératoire 2

#### **1.2.3.2 Consignes opératoires alternatives**

Les consignes opératoires alternatives sont introduites par le mot *"ou"*.

Exemple :

1. Consigne opératoire 1

ou

Consigne opératoire alternative

2. Consigne opératoire 2

#### **Consignes opératoires avec seulement une opération**

Les consignes opératoires avec seulement une opération ne sont pas numérotées, mais représentées avec une flèche.

CMS-T-00000473-B.1

CMS-T-005217-B.1

CMS-T-005678-B.1

CMS-T-00000110-B.1

CMS-T-005211-C.1

<span id="page-7-0"></span>Exemple :

Consigne opératoire

#### **Consignes opératoires sans ordre chronologique**

Les consignes opératoires qui ne doivent pas être exécutées dans un ordre précis sont présentées sous forme de liste à flèches.

Exemple :

- Consigne opératoire
- $\blacktriangleright$ Consigne opératoire
- Consigne opératoire

### **1.2.4 Énumérations**

Les énumérations sans indication d'un ordre à respecter impérativement se présentent sous la forme d'une liste à puces (points d'énumération).

Exemple :

- Point 1
- Point 2

#### **1.2.5 Indications de position dans les illustrations**

Une chiffre encadré dans le texte, par exemple 1, renvoie à une indication de position dans une illustration proche.

# **1.3 Documents afférents**

Une liste des documents afférents se trouve en annexe.

CMS-T-005214-C.1

CMS-T-000024-A.1

CMS-T-000023-B.1

CMS-T-00000616-B.1

# <span id="page-8-0"></span>**1.4 Votre opinion nous intéresse**

Chères lectrices, chers lecteurs, Nous actualisons régulièrement nos notices d'utilisation. A cet égard, vos suggestions d'amélioration nous permettent de rendre nos notices d'utilisation plus agréables et faciles à utiliser. N'hésitez pas à nous envoyer vos suggestions par lettre, fax ou courriel. Fax: +49 (0) 5405 501-234 CMS-T-000059-C.1

Postfach 51 AMAZONEN-WERKE H. Dreyer SE & Co. KG Technische Redaktion D-49202 Hasbergen E-Mail: td@amazone.de

# <span id="page-9-0"></span>**Aperçu des fonctions**

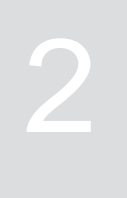

CMS-T-00007408-B.1

L'épandeur porté IceTiger est utilisé avec le logiciel ISOBUS. Le logiciel ISOBUS peut être affiché et utilisé sur un terminal de commande ISOBUS.

#### **Le logiciel ISOBUS comprend les fonctions suivantes :**

- **Effectuer des réglages.**
- Gérer les produits.  $\bullet$
- Utiliser l'éclairage de travail.
- Utiliser le gyrophare.
- Régler la largeur de travail.
- Démarrer ou arrêter l'entraînement du disque d'épandage.
- Démarrer ou arrêter le dosage du produit à épandre.
- Démarrer ou arrêter l'ajout d'eau saline.
- Modifier le débit.  $\bullet$
- **•** Doubler le débit.
- Utiliser l'éclairage intérieur de la trémie.
- Saisir la quantité de produit ajoutée.
- Vider l'épandeur.
- Surveiller les données machine.  $\bullet$
- Documenter le travail.
- Appeler les informations.  $\bullet$

# <span id="page-10-0"></span>**Aperçu de l'interface graphique** 3 L'interface utilisateur se compose du menu principal CMS-T-00007409-A.1

et du menu des réglages.

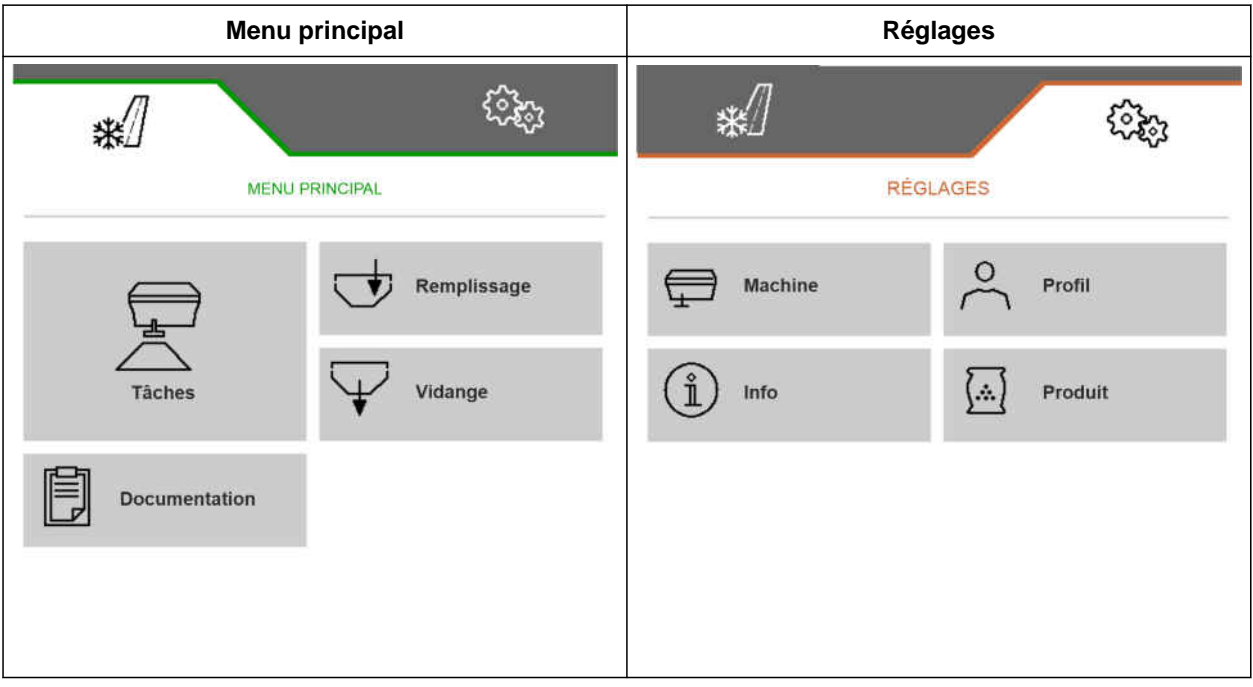

<span id="page-11-0"></span>**Menu de travail de la component de la component de la component de la component de la component de la componen<br>1999 : la component de la component de la component de la component de la component de la component de la comp** 

CMS-T-00007410-B.1

# **4.1 Menu de travail, aperçu**

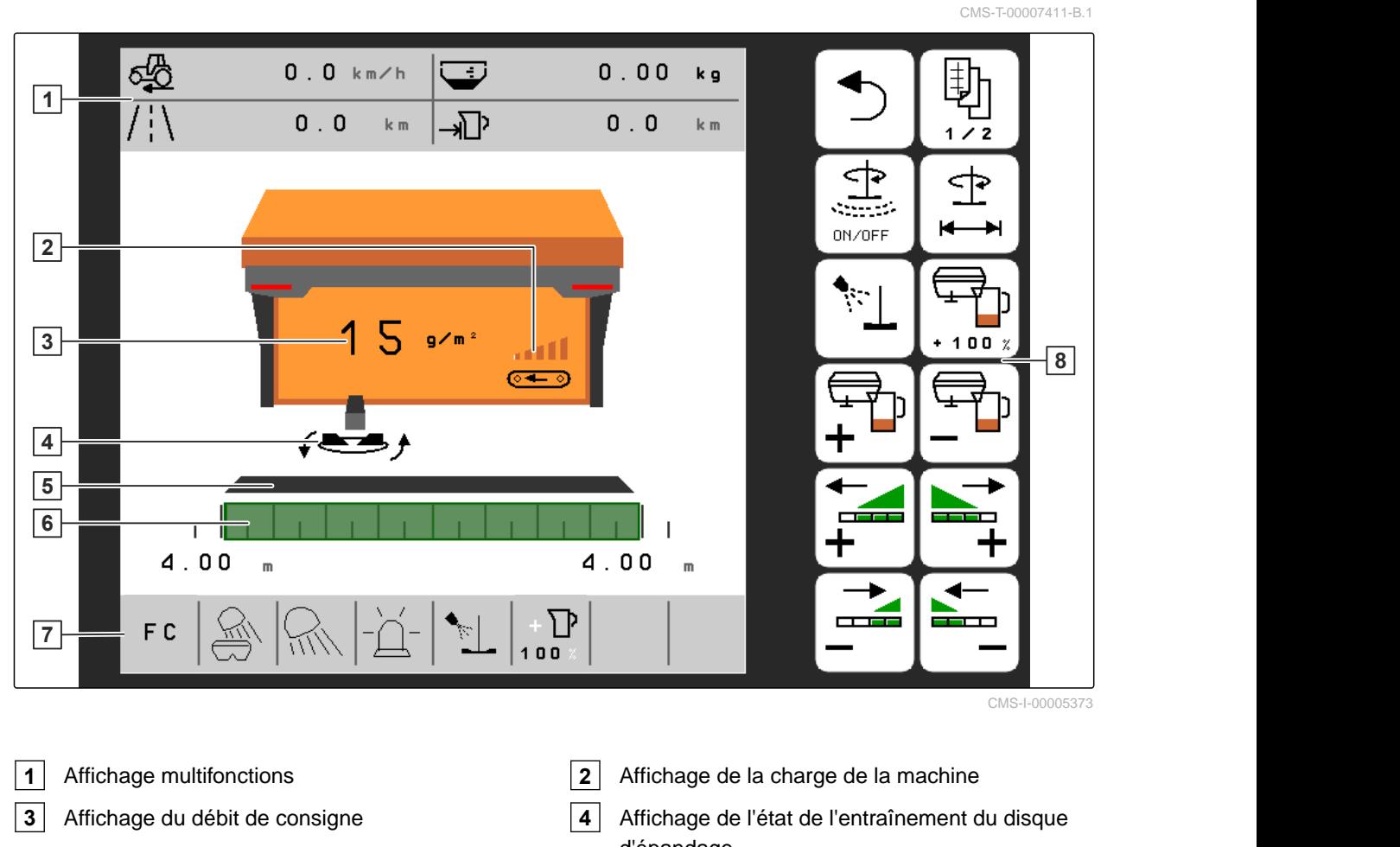

- Affichage de l'état du dosage du produit à épandre
- 
- d'épandage Affichage de la largeur de travail et de la zone
	- d'épandage
- Barre d'état **8** Barre de boutons

# <span id="page-12-0"></span>**4.2 Barre d'état**

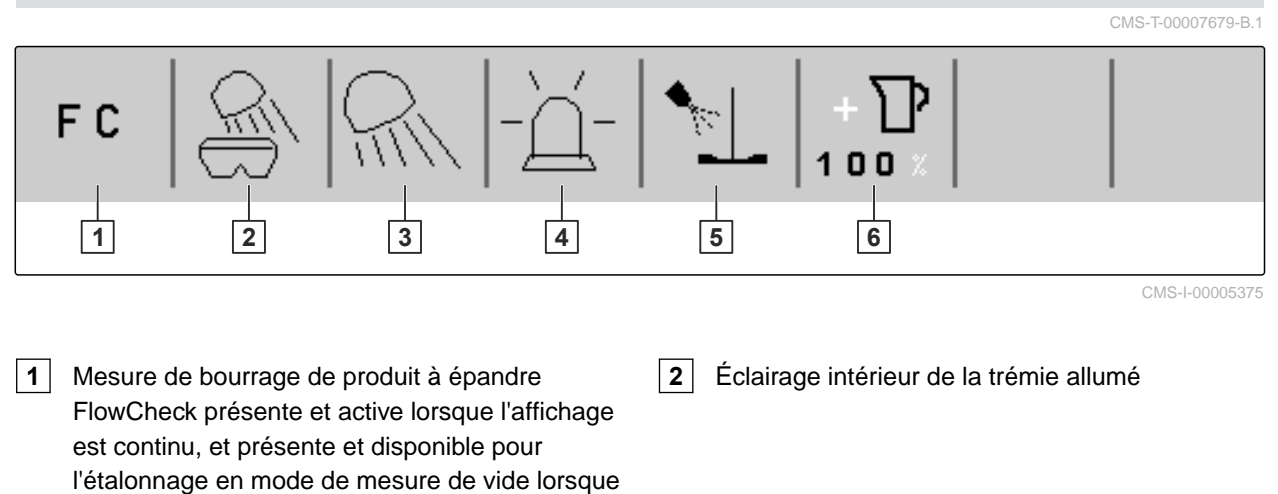

l'affichage clignote

- **3** Éclairage de travail blanc ou rouge allumé **4** Gyrophare allumé
- **5** Ajout d'eau saline démarré **6** Doublement du débit activé

# **4.3 Affichage de l'état de l'entraînement du disque d'épandage**

CMS-T-00007689-A.1

Dans le menu de travail, un disque d'épandage schématique indique si l'entraînement du disque d'épandage est à l'arrêt ou en marche.

Lorsque le disque d'épandage affiché est gris, l'entraînement du disque d'épandage est à l'arrêt.

Lorsque le disque d'épandage affiché est noir et comporte deux flèches latérales, l'entraînement du disque d'épandage est en marche.

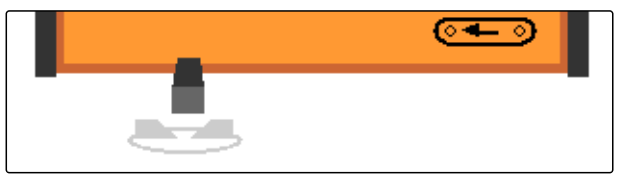

CMS-I-00005399

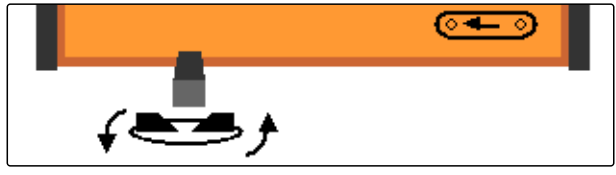

CMS-I-00005400

# **4.4 Affichage de l'état du dosage du produit à épandre**

CMS-T-00007690-B.1

Dans le menu de travail, une barre et l'affichage de la largeur de travail et de la zone d'épandage indiquent si le dosage du produit à épandre est à l'arrêt ou en marche.

<span id="page-13-0"></span>Lorsque la barre affichée est blanche et que l'affichage de la largeur de travail n'est pas plein, le dosage du produit à épandre est à l'arrêt.

Lorsque la barre affichée est noire et que l'affichage de la largeur de travail est vert, le dosage du produit est en marche.

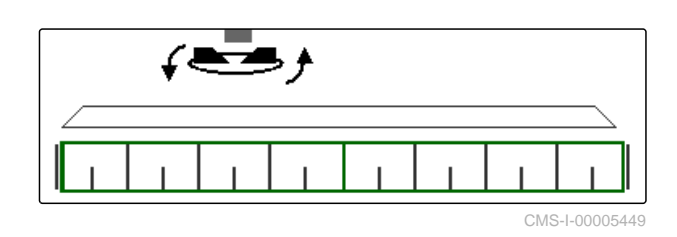

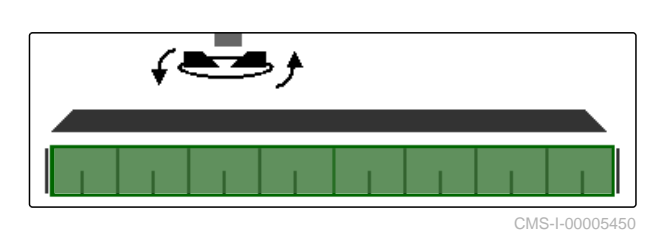

# **4.5 Affichage de la largeur de travail et de la zone d'épandage**

CMS-T-00007692-A.1

Dans le menu de travail, une graduation en m et un rectangle affichent la largeur de travail et la zone d'épandage. La largeur de travail peut être augmentée ou réduite séparément à gauche et à droite par pas de 0,25 m, 0,5 m ou 1 m selon le préréglage. Le réglage de la largeur de travail définit également la zone d'épandage ainsi que son déplacement vers la gauche ou la droite. La zone d'épandage réglée est représentée par un rectangle vert sur la graduation.

Lorsque le dosage du produit à épandre est en marche, le rectangle de la zone d'épandage est rempli en vert, [voir page 9.](#page-12-0)

- **1** Zone d'épandage avec largeur de travail de 3 m, alignée au centre
- **2** Zone d'épandage avec largeur de travail de 7 m, déplacée jusqu'à l'extrême gauche
- **3** Zone d'épandage avec largeur de travail de 5 m, déplacée à droite

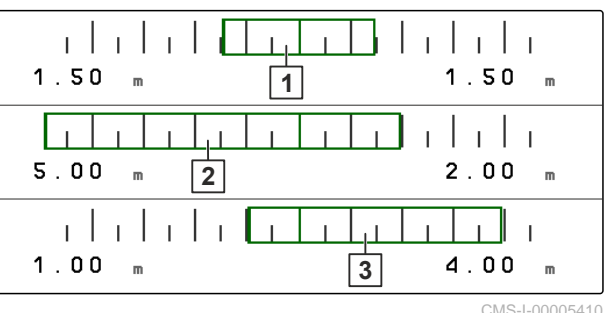

# **4.6 Fonctions dans la barre de boutons**

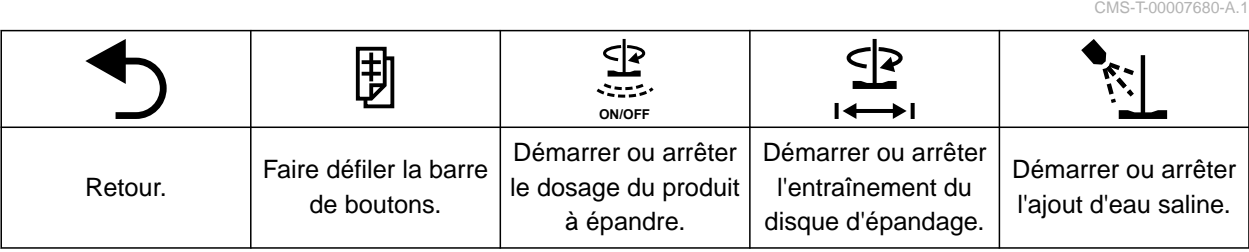

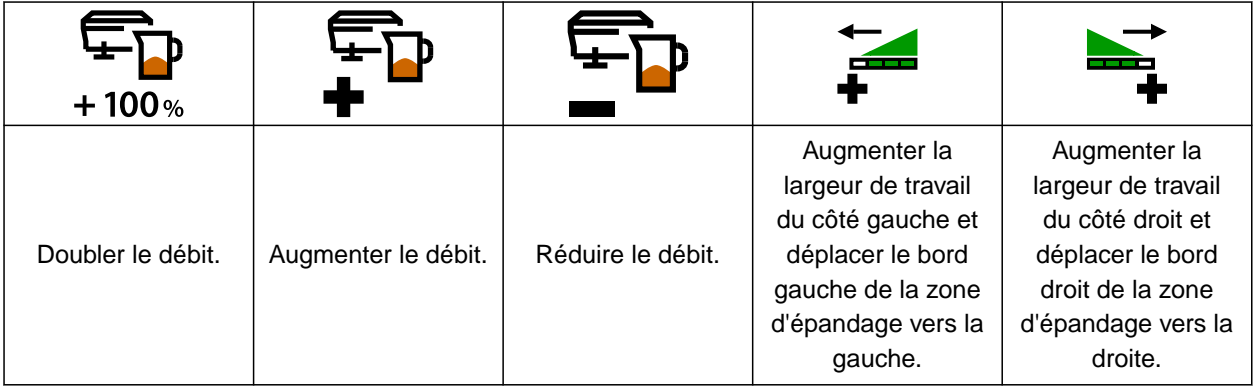

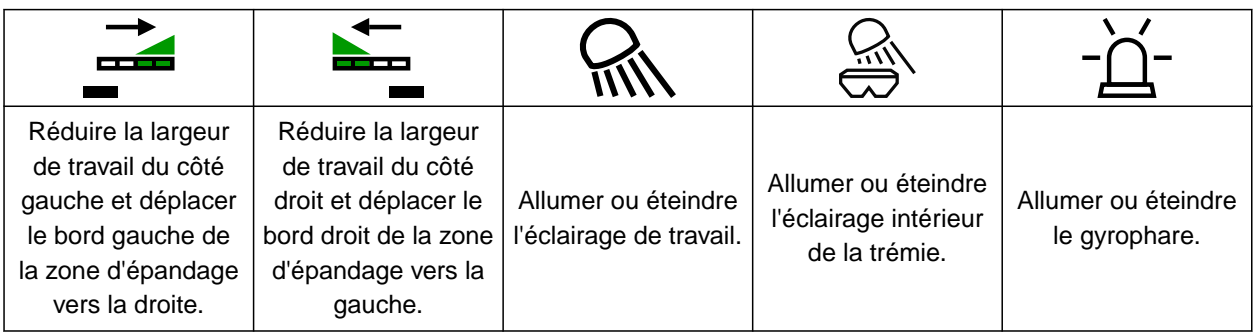

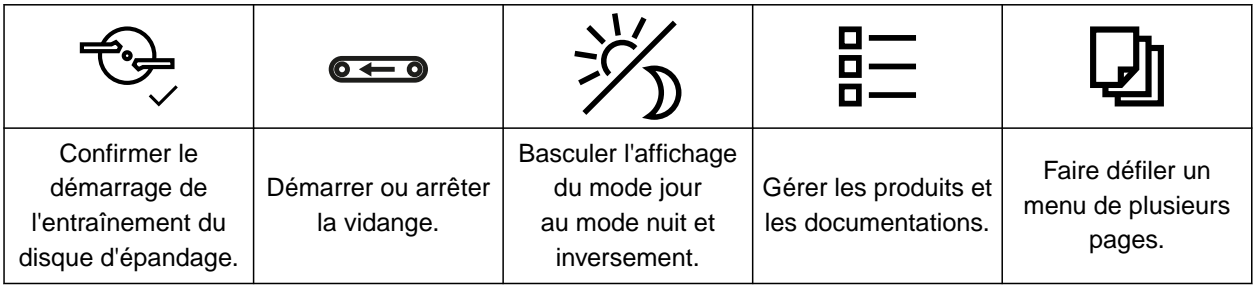

# <span id="page-15-0"></span>**Utilisation de base** 5

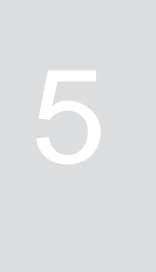

CMS-T-00007695-B.1

# **5.1 Passer du menu principal aux réglages et inversement**

CMS-T-00007698-B.1

Une fois le terminal de commande activé, le menu principal s'affiche à l'appel du logiciel ISOBUS. Si la connexion réseau du terminal de commande a été coupée, puis rétablie avant l'activation, le mot de passe 1883 doit être saisi et confirmé pour le premier passage aux réglages.

1. *Pour passer du menu principal aux réglages,* sélectionner<br>.sélectionner محوی

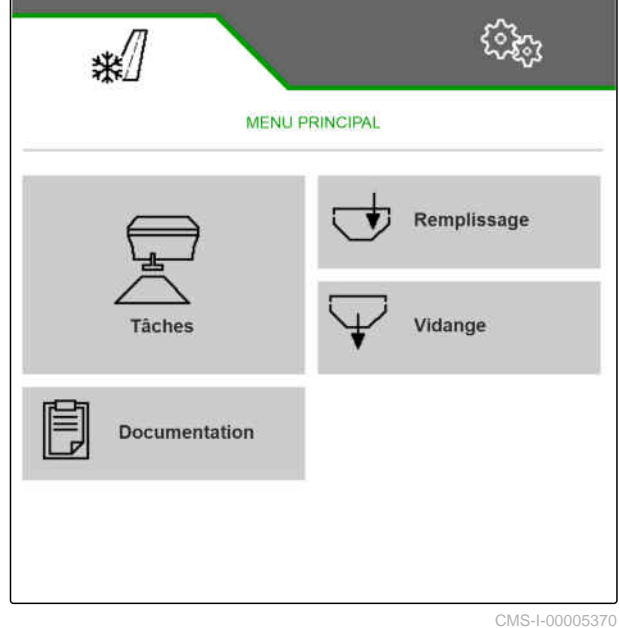

- <span id="page-16-0"></span>2. *Si la saisie du mot de passe s'ouvre,* saisir 1883 et confirmer avec
- **E** Le menu des réglages s'ouvre.

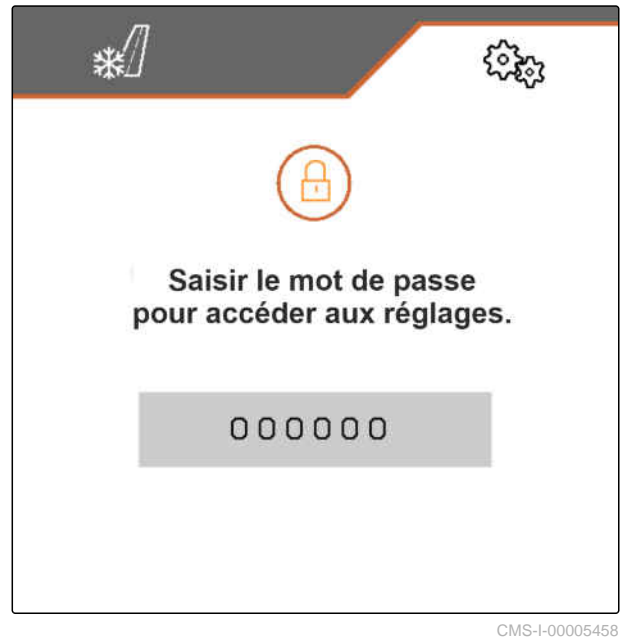

3. *Pour passer des réglages au menu principal,* sélectionner  $\sqrt{\frac{1}{2}}$ .

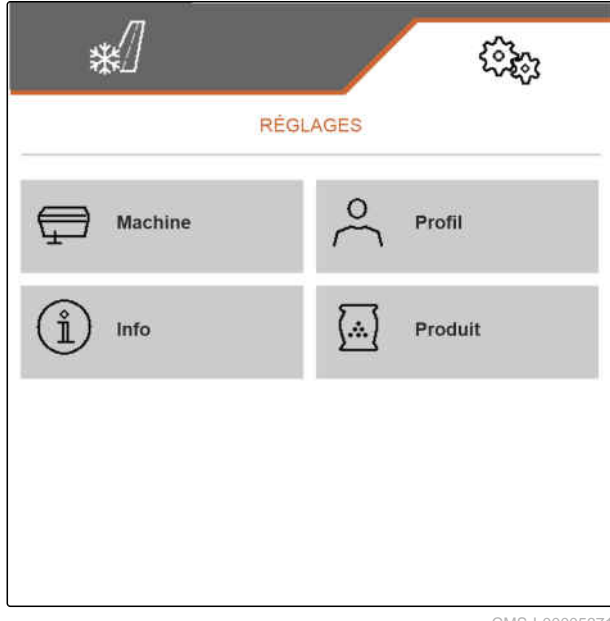

CMS-I-00005371

CMS-T-00007696-A.1

# **5.2 Passer dans le menu précédent**

Sélectionner dans la barre de boutons.  $\blacktriangleright$ 

# <span id="page-17-0"></span>**5.3 Faire défiler les menus et la barre de boutons**

- *Pour faire défiler les menus dans les réglages,* sélectionner
- *Pour faire défiler la barre de boutons,* sélectionner  $\mathbb B$  .

CMS-T-00007697-A.1

# <span id="page-18-0"></span>**Réglages** 6

CMS-T-00007699-C.1

# **6.1 Paramétrage de la source du signal de vitesse**

#### **6.1.1 Utilisation du signal de vitesse de l'ISOBUS**

Pour commander la machine, un signal de vitesse est nécessaire. Le signal de vitesse transmis par des capteurs via l'ISOBUS peut être utilisé à cette fin.

1. Sélectionner dans le menu *"Réglages" "Machine"* > *"Vitesse"*.

Seules les sources existantes sont affichées. Si, par exemple, aucune vitesse de « radar (tracteur) » n'est disponible, cette option de sélection n'est pas affichée.

2. Sous *"Source" "Roue (tracteur)"*, sélectionner *"Radar (tracteur)"* ou *"Satellite (NMEA2000)"*.

#### **REMARQUE**

Des sources imprécises du signal de vitesse entraînent une commande erronée.

3. Vérifier la précision de la source utilisée pour le signal de la vitesse.

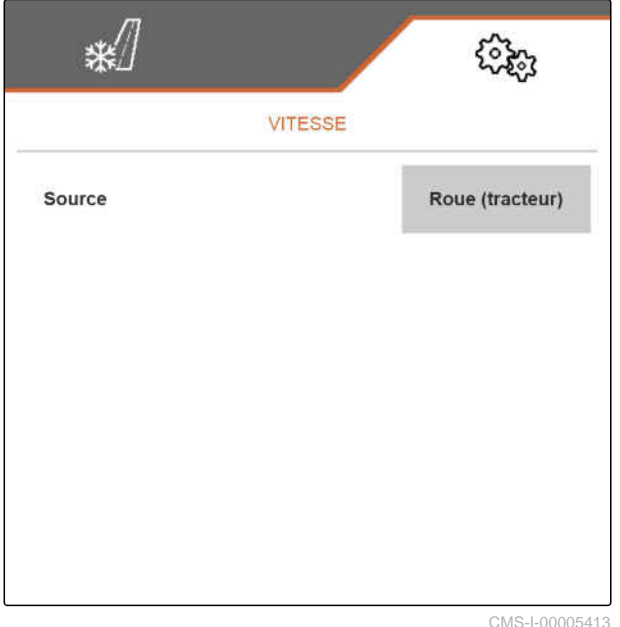

#### **6.1.2 Paramétrage d'une vitesse simulée**

Pour commander la machine, un signal de vitesse est nécessaire. Si aucun signal de vitesse n'est disponible, une vitesse simulée peut être utilisée.

CMS-T-00007702-A.1

CMS-T-00007701-A.1

CMS-T-00007700-A.1

#### <span id="page-19-0"></span>**REMARQUE**

La vitesse simulée doit être respectée pendant le travail. Lorsqu'un signal de vitesse est détecté, la vitesse simulée est désactivée.

- 1. Sélectionner dans le menu *"Réglages" "Machine"* > *"Vitesse"*.
- 2. Sélectionner sous *"Source" "simulée"*.
- 3. Saisir sous *"Vitesse simulée"* la vitesse souhaitée.

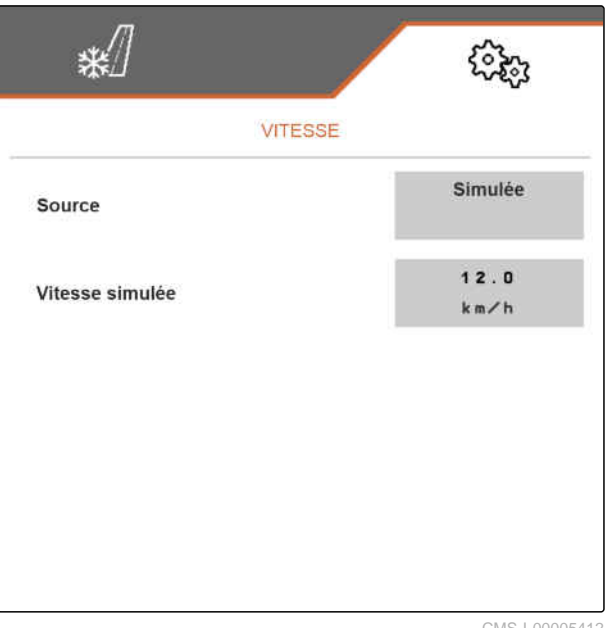

CMS-I-00005412

# **6.2 Configuration de la rampe de démarrage**

Le débit de produit à épandre dépend de la vitesse de travail. Lorsque la machine démarre, moins de produit est épandu. La rampe de démarrage évite un épandage insuffisant du produit à épandre. Tant que la vitesse de travail nominale n'est pas atteinte, le débit est réglé par la vitesse prévue.

CMS-T-00007703-A.1

- <span id="page-20-0"></span>1. Sélectionner dans le menu *"Réglages" "Machine"* > *"Rampe de démarrage"*.
- 2. Activer la rampe de démarrage sous *"Rampe de démarrage"*.
- 3. Sous *"Vitesse prévue"*, saisir la vitesse souhaitée pour la régulation du débit.

La vitesse de démarrage de la rampe est une valeur en pourcentage de la vitesse prévue, à laquelle le dosage démarre.

4. Saisir sous *"Vitesse de démarrage de la rampe"* la valeur en pourcentage souhaitée.

Un certain temps s'écoule jusqu'à ce que la vitesse de travail augmente de la vitesse de démarrage de la rampe à la vitesse de travail nominale. Ce temps est la durée de la rampe de démarrage.

5. Sous *"Durée de rampe de démarrage"*, saisir le temps en secondes.

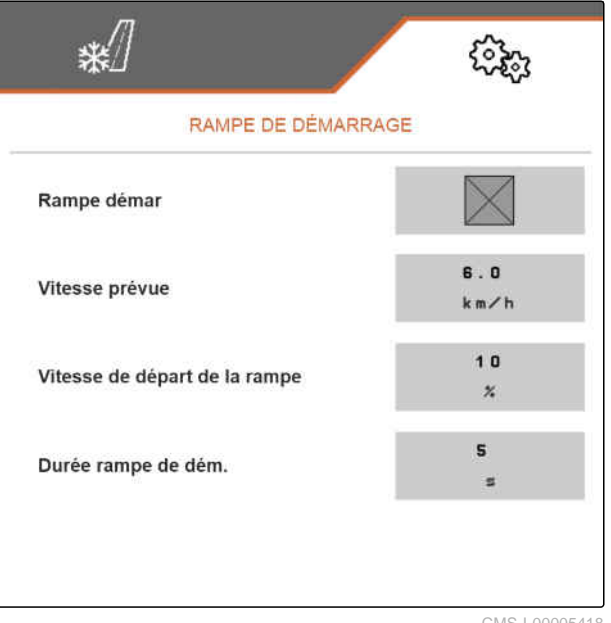

CMS-I-00005418

## **6.3 Configurer la surveillance du niveau de remplissage de la trémie**

CMS-T-00009028-A.1

Lorsque la surveillance du niveau de remplissage de la trémie est activée, la quantité de produit à épandre encore disponible est calculée à partir du niveau de remplissage actuel et du débit actuel. Dès que la quantité de produit à épandre encore disponible est inférieure à la quantité indiquée sous *"Seuil d'alarme quantité résiduelle"* au cours de l'épandage, un avertissement s'affiche dans le menu Travail pour signaler que la trémie sera bientôt vide.

- <span id="page-21-0"></span>1. Dans le menu *"Réglages"*, sélectionner *"Machine"* > *"Niveau de remplissage de la trémie"*.
- 2. Sous *"Mesure de vide théorique"*, activer la surveillance du niveau de remplissage de la trémie.
- 3. Sous *"Seuil d'alarme quantité résiduelle"*, saisir la quantité de produit à épandre souhaitée en kg, au-dessous de laquelle un avertissement doit s'afficher dans le menu Travail pour signaler que la trémie sera bientôt vide.

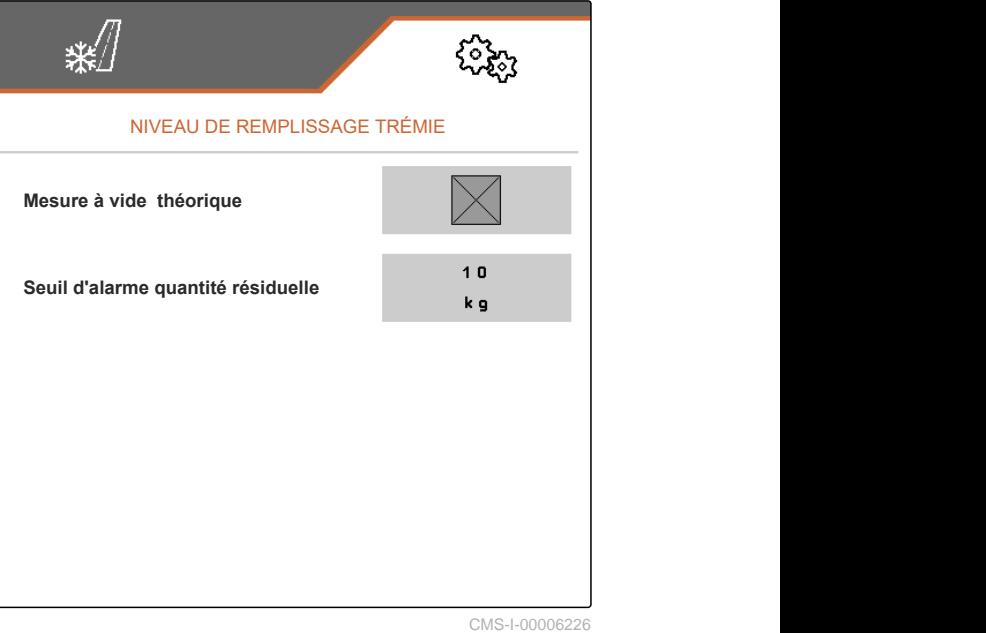

# **6.4 Affectation du terminal de commande**

Si plusieurs terminaux sont connectés, il est nécessaire de définir les terminaux devant être utilisés pour la commande de la machine. Si un seul terminal de commande est connecté, il est automatiquement sélectionné pour la commande de la machine.

CMS-T-00007705-B.1

- <span id="page-22-0"></span>1. Sélectionner dans le menu *"Réglages" "Profil"* > *"ISOBUS"*.
- 2. Sous *"Sélectionner le terminal"*, sélectionner le terminal de commande souhaité dans la liste.
- 3. Confirmer la sélection avec

ou

Rejeter la sélection avec  $\times$ .

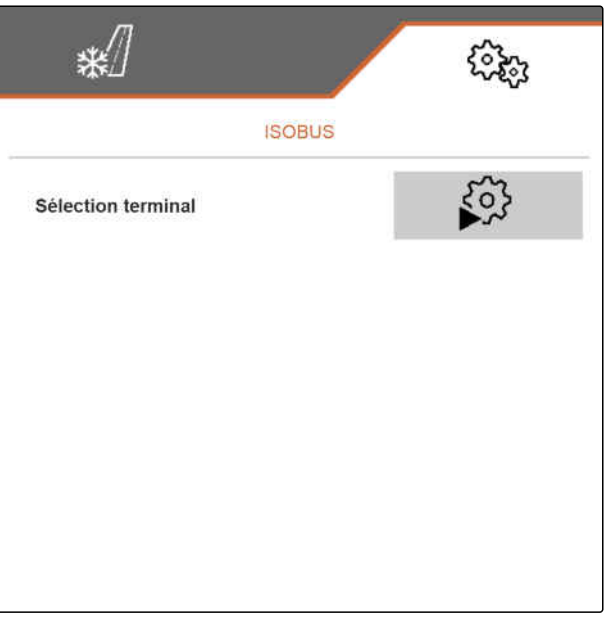

CMS-I-00005420

# **6.5 Réglage de l'affichage**

CMS-T-00007706-B.1

### **6.5.1 Configuration de l'affectation de la barre de boutons du menu de travail**

CMS-T-00007707-B.1

L'affectation de la barre de boutons du menu de travail peut être configurée. Pour cela, un aperçu de toutes les fonctions est affiché sur le côté gauche et la barre de boutons, sur le côté droit. Dans l'aperçu de toutes les fonctions, les fonctions déjà utilisées ont une coche orange.

- 1. Sélectionner dans le menu *"Réglages" "Profil"* > *"Affectation libre des touches"*.
- 2. Sélectionner la fonction souhaitée dans l'aperçu de toutes les fonctions.
- **→** La fonction choisie est encadrée en noir.
- 3. Dans la barre de boutons, faire défiler les pages avec **D** jusqu'à la page sur laquelle se trouve le bouton qui doit lui être affecté.
- 4. Sélectionner le bouton souhaité dans la barre de boutons.
- **Executory** choisi est affecté à la fonction.

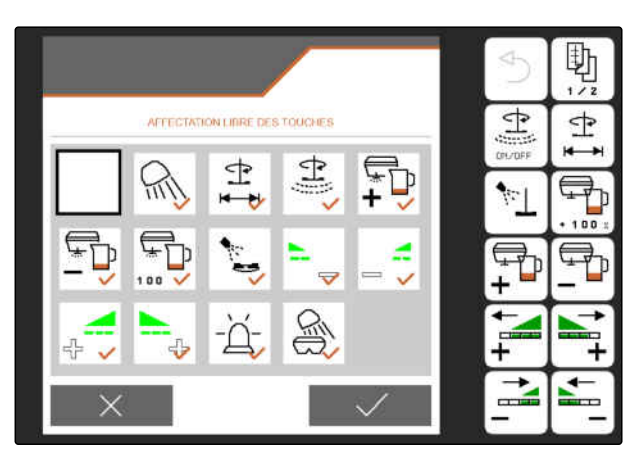

CMS-I-00005421

<span id="page-23-0"></span>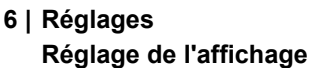

5. Affecter d'autres boutons

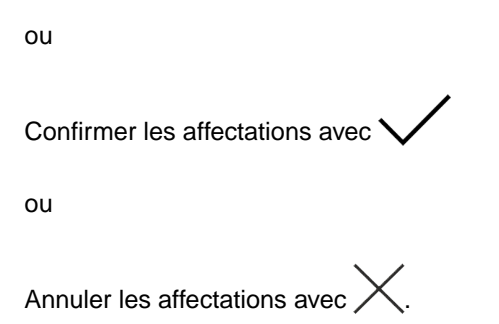

#### **6.5.2 Modification de l'affichage multifonctions**

CMS-T-00007708-B.1

7 valeurs différentes peuvent être affichées sur l'affichage multifonctions, dans le menu de travail. Le tableau suivant contient toutes les valeurs disponibles.

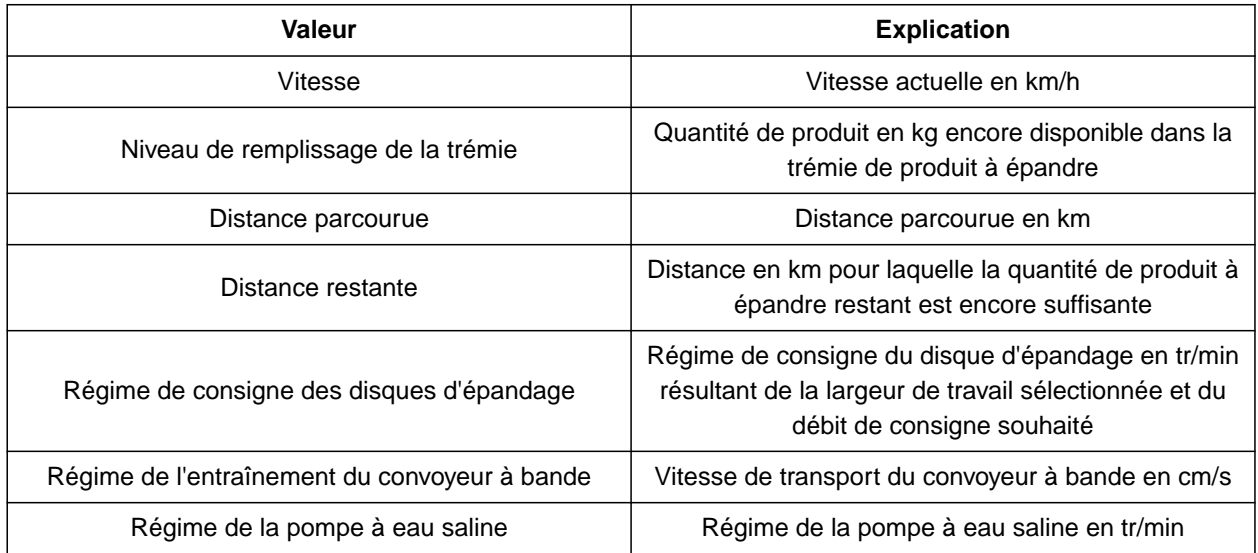

- <span id="page-24-0"></span>1. Sélectionner dans le menu *"Réglages" "Profil"* > *"Affichage multifonctions"*.
- 2. *Pour modifier un affichage,* sélectionner l'affichage souhaité.
- $\rightarrow$  Une liste des valeurs disponibles est affichée.
- 3. Sélectionner la valeur souhaitée dans la liste.
- 4. Confirmer la sélection.

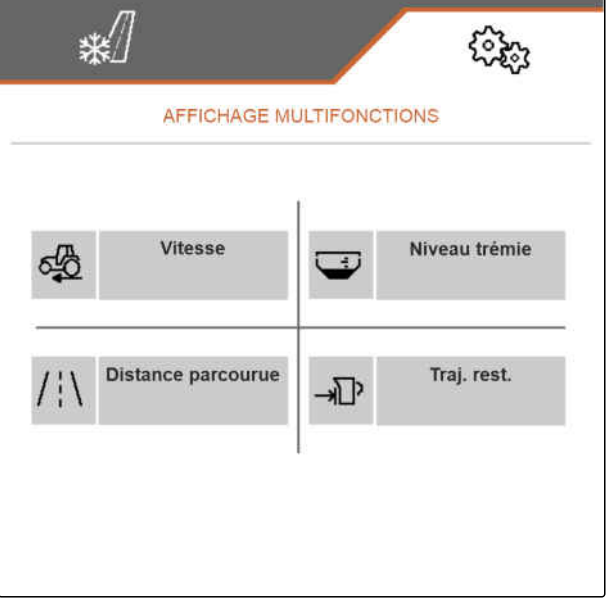

CMS-I-00005423

#### **6.5.3 Basculer entre mode jour et mode nuit**

CMS-T-00008044-A.1

*Pour basculer l'affichage du mode jour au mode nuit et inversement,* sélectionner  $\overleftrightarrow{Z}$ 

# <span id="page-25-0"></span>**Gestion des produits** 7

CMS-T-00007711-C.1

# CMS-T-00007712-C.1

# **7.1 Création d'un nouveau produit**

Tous les réglages pouvant être définis dans le menu *"Produit"* sont enregistrés dans un produit. Un produit est déjà créé à la livraison. Le profil créé porte le nom *"Produit"*.

- 1. Sélectionner dans le menu *"Réglages"* > *"Produit"*.
- $2.$  sélectionner  $\frac{B-1}{B-1}$

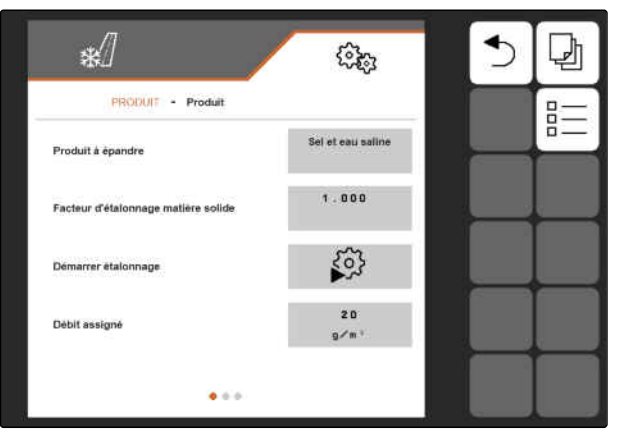

CMS-I-00005427

 $3.$  sélectionner  $\leftarrow$ .

ou

Appeler le produit existant et sélectionner  $\Box$ 

Un nouveau produit est créé et activé.

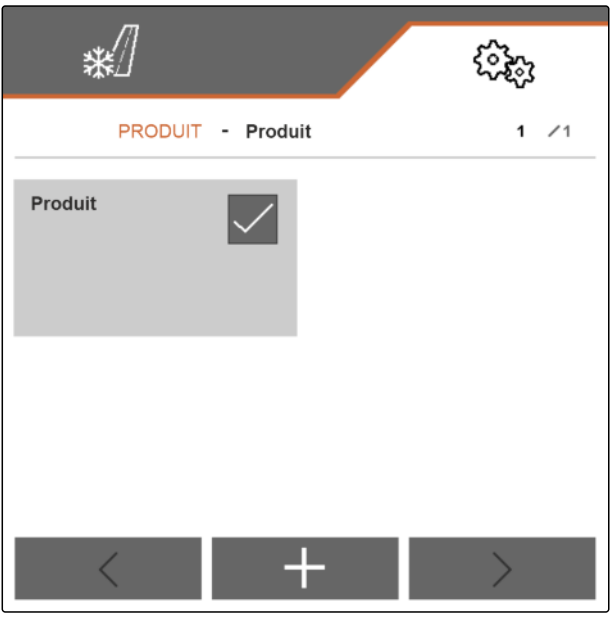

CMS-I-00005430

4. Sélectionner le nouveau produit créé.

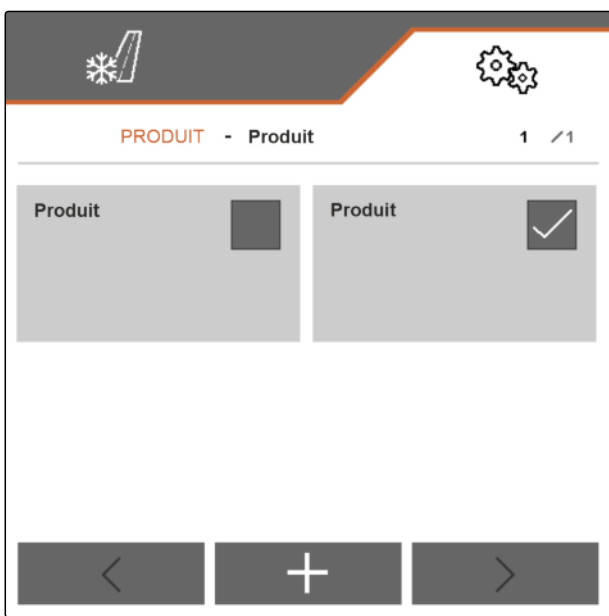

CMS-I-00005429

#### <span id="page-27-0"></span>**7 | Gestion des produits Activer un produit**

- 5. Saisir le nom du produit.
- 6. Confirmer la saisie avec
- $\rightarrow$  Le nouveau produit porte un nom.

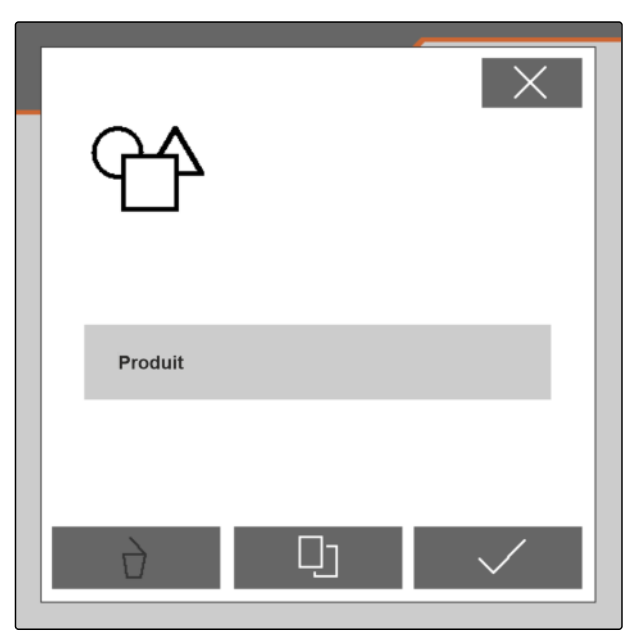

CMS-I-00005428

# **7.2 Activer un produit**

Si plusieurs produits sont disponibles, un autre produit peut être activé à la place du produit activé.

- 1. Sélectionner dans le menu *"Réglages"* > *"Produit"*.
- $2.$  sélectionner  $\overline{B}$ .

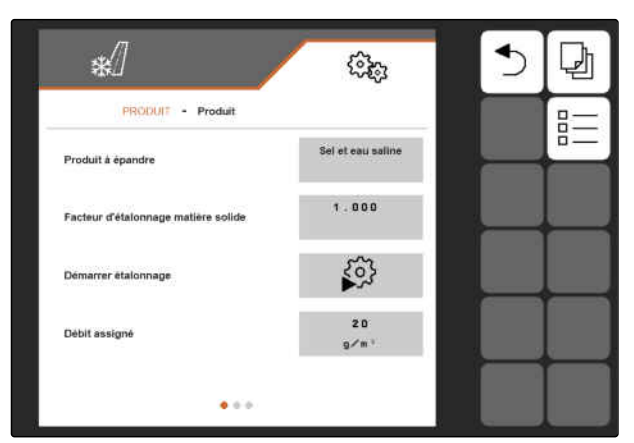

CMS-I-00005427

CMS-T-00007713-B.1

<span id="page-28-0"></span>3. Sélectionner le produit souhaité.

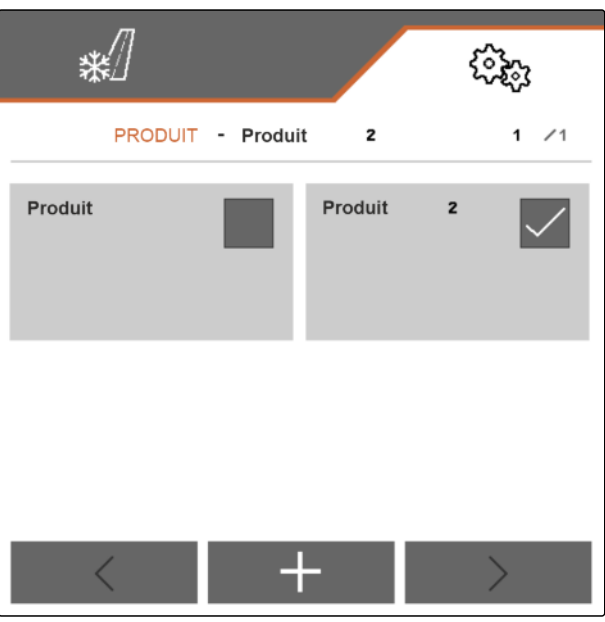

CMS-I-00005431

- 4. Confirmer le produit souhaité avec
- **EXECUTE:** Le produit souhaité est activé.

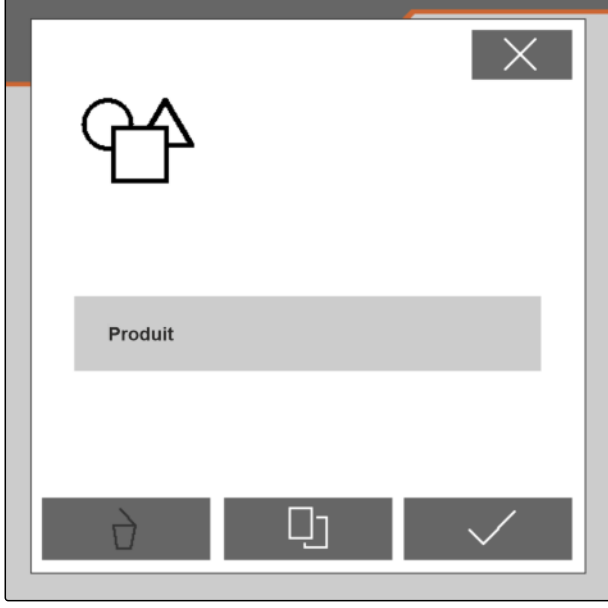

CMS-I-00005428

# **7.3 Renommer un produit**

Chaque produit peut être renommé si nécessaire.

CMS-T-00007716-B.1

#### **7 | Gestion des produits Renommer un produit**

- 1. Sélectionner dans le menu *"Réglages"* > *"Produit"*.
- $2.$  sélectionner  $\overline{\mathbf{B}}$ .

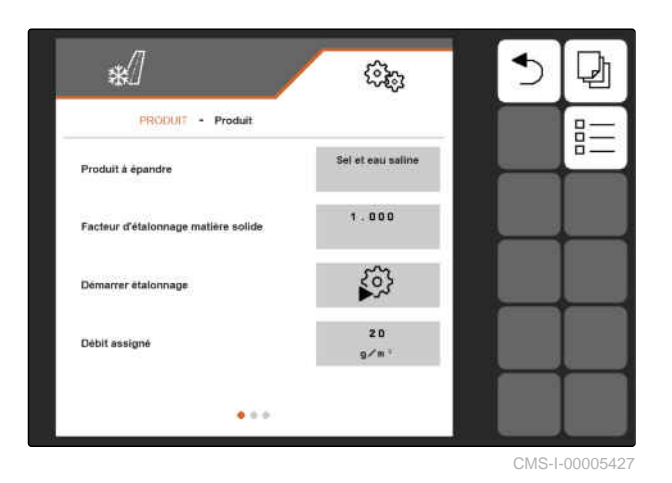

3. Sélectionner le produit devant être renommé.

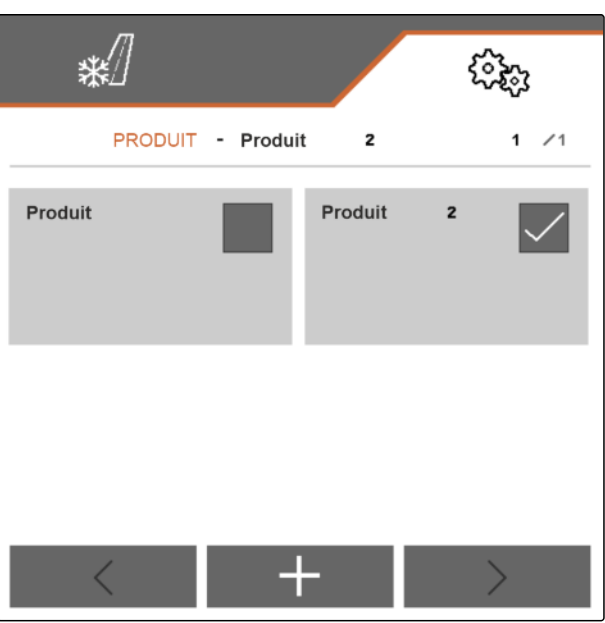

CMS-I-00005431

- 4. Saisir le nouveau nom du produit.
- 5. Confirmer la saisie avec
- **→** Le produit est renommé.

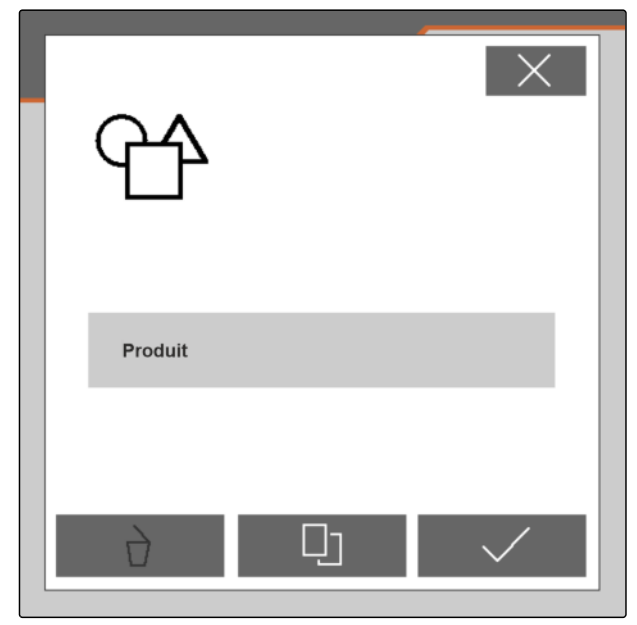

CMS-I-00005428

CMS-T-00007717-B.1

# <span id="page-30-0"></span>**7.4 Supprimer un produit**

Seuls les produits désactivés peuvent être supprimés. Un dernier produit activé doit toujours être présent et ne peut pas être supprimé.

- 1. Sélectionner dans le menu *"Réglages"* > *"Produit"*.
- $2.$  sélectionner  $\overline{\mathbf{B}}$ .

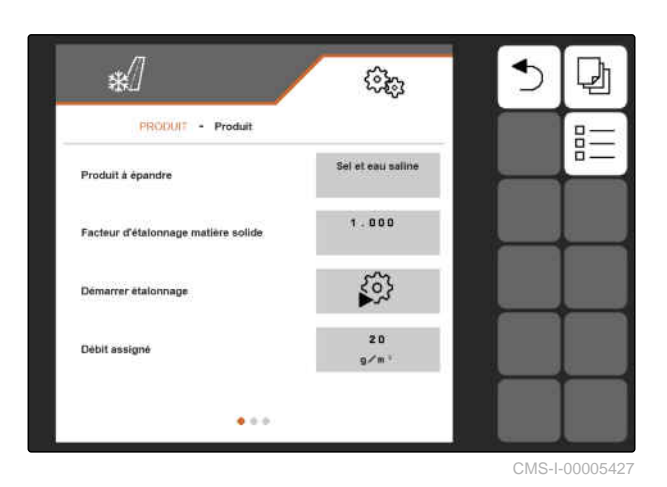

- 3. *Si le produit devant être supprimé est activé,* activer un autre produit, [voir page 24](#page-27-0).
- 4. Sélectionner le produit devant être supprimé.

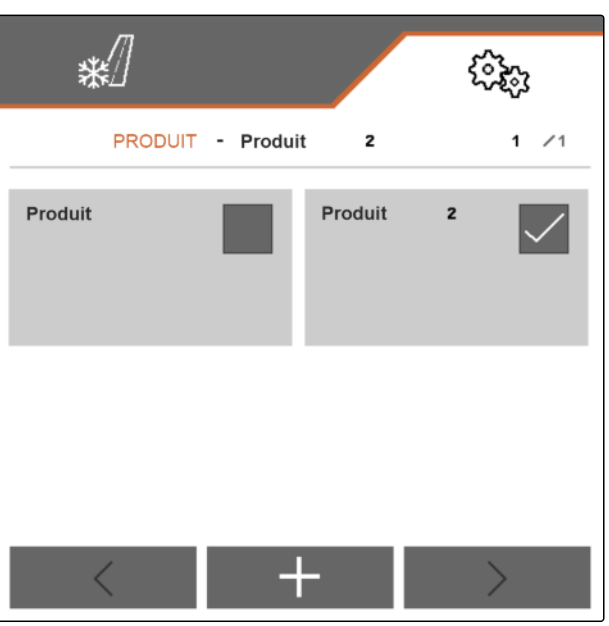

CMS-I-00005431

#### <span id="page-31-0"></span>**7 | Gestion des produits Configurer un produit**

- 5. sélectionner $\Box$ .
- **←** Le produit est supprimé.

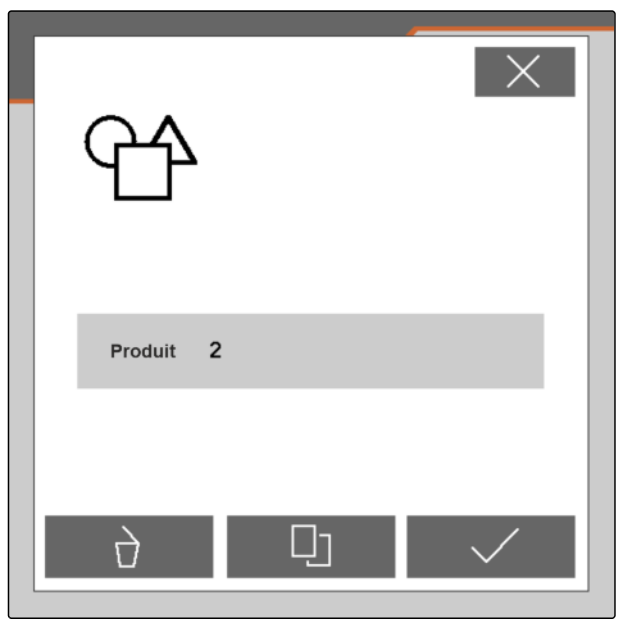

CMS-I-00005432

# **7.5 Configurer un produit**

#### **7.5.1 Sélectionner un produit à épandre**

- 1. Sélectionner dans le menu *"Réglages"* > *"Produit"*.
- 2. Activer le produit pour lequel le produit à épandre doit être sélectionné, [voir page 24](#page-27-0).
- 3. Sous *"Produit à épandre"*, sélectionner *"Gravier"*, *"Sel"* ou *"Sel et eau saline"*.
- 4. Confirmer le produit à épandre sélectionné.

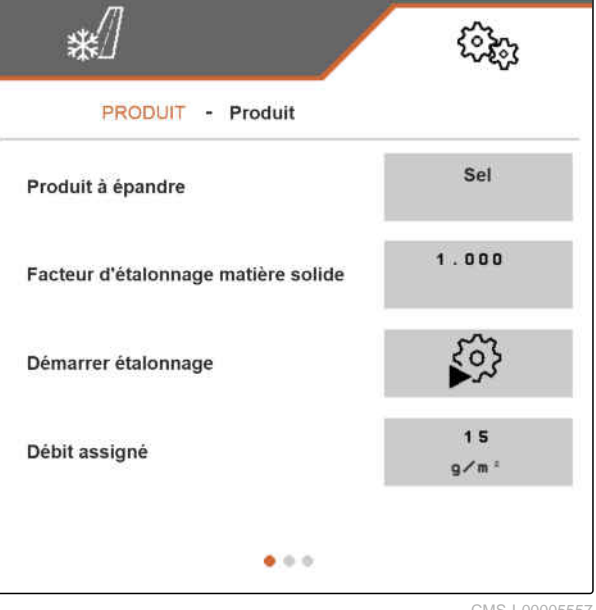

CMS-T-00007849-B.1

CMS-T-00007850-B.1

#### <span id="page-32-0"></span>**7.5.2 Définir les valeurs pour la quantité et les pas de progression**

Les valeurs suivantes sont définies dans le menu *"Produit"* :

- Valeur du débit de consigne en **<sup>g</sup>** /**m 2** utilisée comme valeur de départ par le menu de travail
- Valeur des pas de progression en g pour l'augmentation ou la réduction du débit lorsque les boutons  $\overline{\mathbf{B}}$  et  $\overline{\mathbf{B}}$  sont actionnés dans le menu de travail
- Valeur des pas de progression en m pour l'augmentation ou la réduction de la largeur de travail et le déplacement vers la gauche et la droite des bords de la zone d'épandage lorsque

les boutons , , et sont actionnés dans le menu de travail

La valeur définie pour le débit de consigne est également utilisé pour l'étalonnage.

- 1. Sélectionner dans le menu *"Réglages"* > *"Produit"*.
- 2. Activer le produit pour lequel les valeurs doivent être définies, [voir page 24](#page-27-0).
- 3. Saisir la valeur souhaitée sous *"Débit de consigne"*.
- 4. Confirmer la valeur.
- 5. Passer à la deuxième page du menu avec

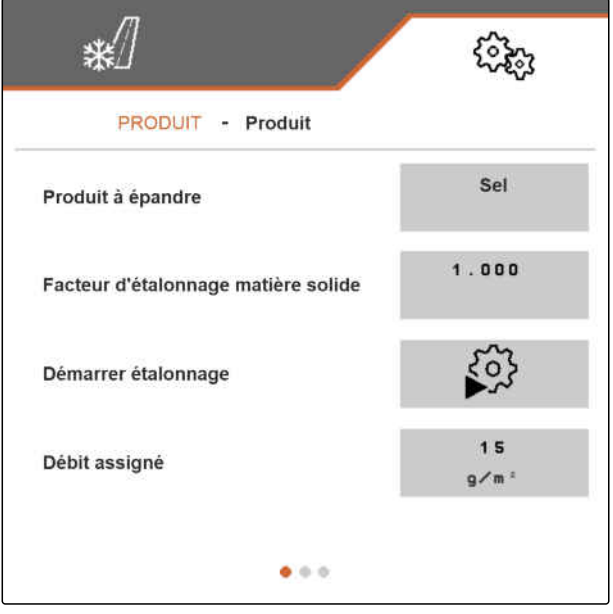

CMS-I-00006230

CMS-T-00007860-B.1

#### <span id="page-33-0"></span>**7 | Gestion des produits Configurer un produit**

- 6. Saisir la valeur souhaitée sous *"Pas de progression"*.
- 7. Confirmer la valeur.

#### **REMARQUE**

Si le réglage défini sous *"Produit à épandre"* est *"Sel et eau saline"*, le point de menu *"Pas de progression largeur de travail"* se trouve sur la troisième page du menu.

- 8. Sous *"Pas de progression largeur de travail"*, sélectionner *"0,25"*, *"0,5"* ou *"1"*.
- 9. Confirmer la sélection.

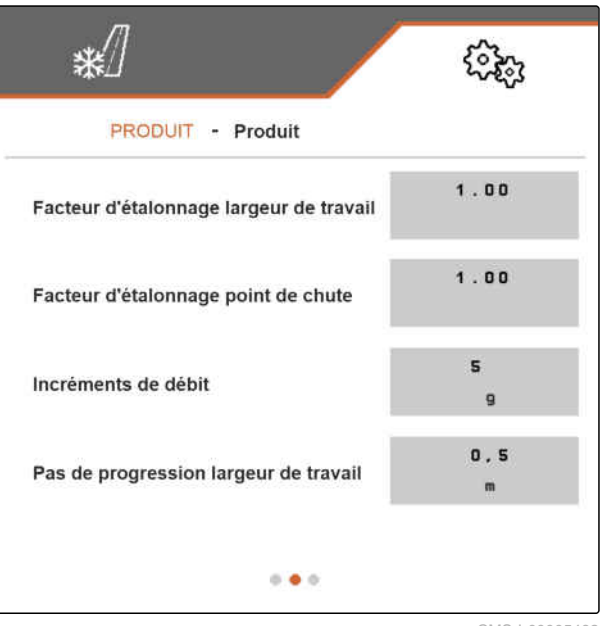

CMS-I-00005462

### **7.5.3 Étalonner un produit à épandre solide**

Si la quantité réglée et la quantité effectivement épandue de produit à épandre solide ne sont pas égales, la quantité peut être ajustée avec un facteur d'étalonnage. Le nouveau facteur d'étalonnage est déterminé lors de l'étalonnage.

- 1. Sélectionner dans le menu *"Réglages"* > *"Produit"*.
- 2. Activer le produit pour lequel le produit à épandre solide doit être étalonné, [voir page 24](#page-27-0).
- 3. Sous *"Démarrer l'étalonnage"*, démarrer l'étalonnage.

₩ ૡૼૢૻૺૺૺૺૺૺૺૺૺૺૺ PRODUIT - Produit Sel Produit à épandre  $1.000$ Facteur d'étalonnage matière solide  $50\%$ Démarrer étalonnage  $1<sub>5</sub>$ Débit assigné  $a/m$  $4000$ CMS-I-00005557

CMS-T-00007851-B.1

- 4. Vérifier les valeurs affichées sous *"Vitesse prévue"*, *"Débit de consigne"* et *"Largeur de travail"*.
- 5. *Si les valeurs affichées ne sont pas correctes,* modifier les valeurs affichées sous *"Vitesse prévue"*, *"Débit de consigne"* et *"Largeur de travail"*.
- 6. Confirmer les valeurs modifiées.
- 7. Continuer avec  $\sum$ .

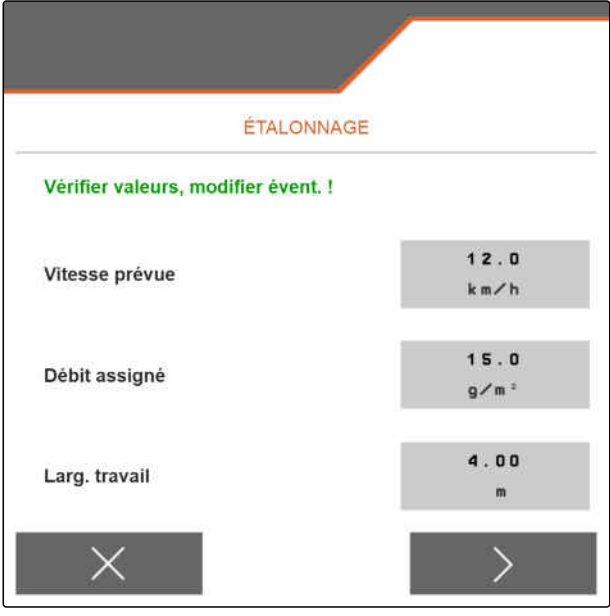

CMS-I-00005464

- 8. Préparer la machine pour l'étalonnage conformément au chapitre *"Préparer le contrôle du débit"* de la notice d'utilisation de l'épandeur porté IceTiger 1000.
- 9. *Lorsque les points affichés sur l'écran sont remplis,*

Continuer avec  $\sum$ .

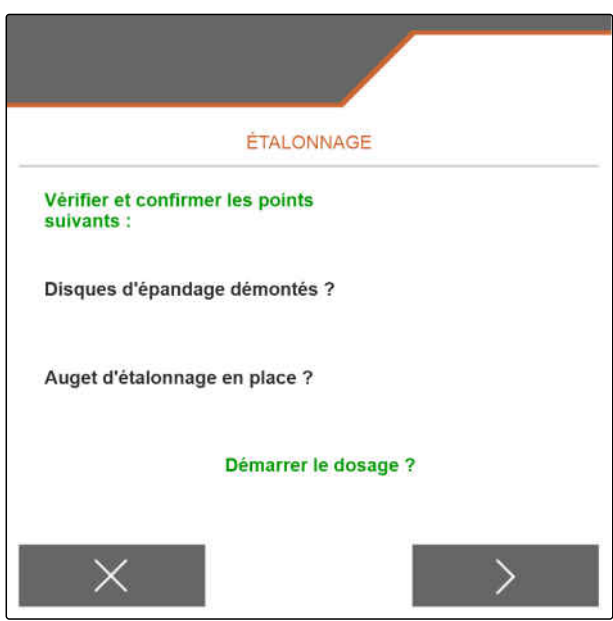

CMS-I-00005465

- 10. Démarrer l'entraînement du disque d'épandage avec  $\mathbb{R}$
- 11. Confirmer le démarrage de l'entraînement du disque d'épandage avec  $\overbrace{\smile}$
- **E** Le dosage du produit à épandre démarre. La quantité de produit déjà épandu et le temps de dosage déjà écoulé sont affichés sur l'écran.

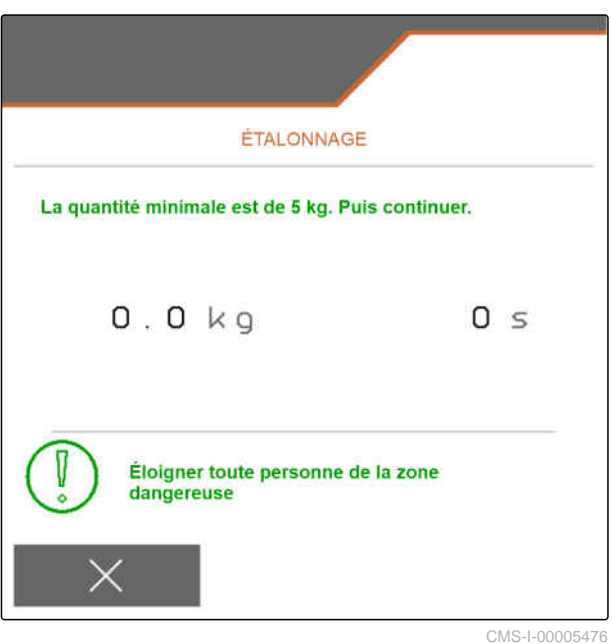

- 12. Sélectionner  $\overline{\phantom{a}}$  dès qu'une valeur d'au moins 5 kg s'affiche pour la quantité de produit déjà épandu.
- **E** Le dosage du produit à épandre s'arrête. La page de menu suivante s'affiche.

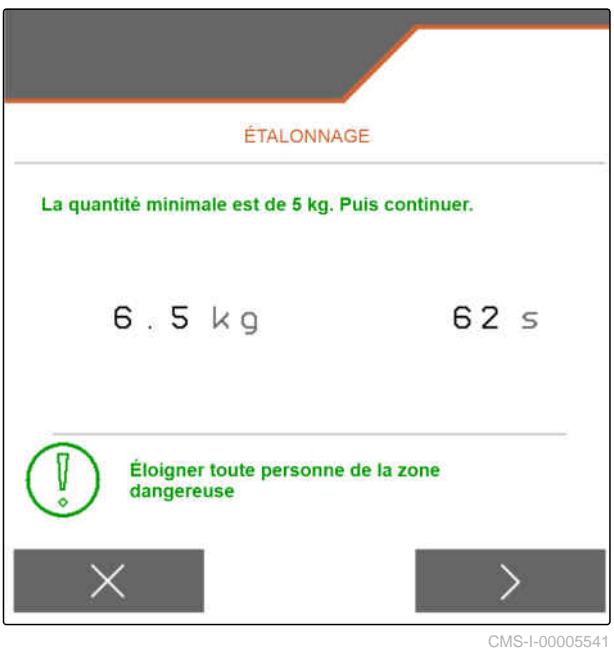

- <span id="page-36-0"></span>13. Peser la quantité de produit à épandre recueillie.
- 14. Saisir le poids de la quantité recueillie sous *"Quantité recueillie"*.
- 15. Continuer avec  $\,$   $\,$  .
- **E** Le nouveau facteur d'étalonnage est calculé.

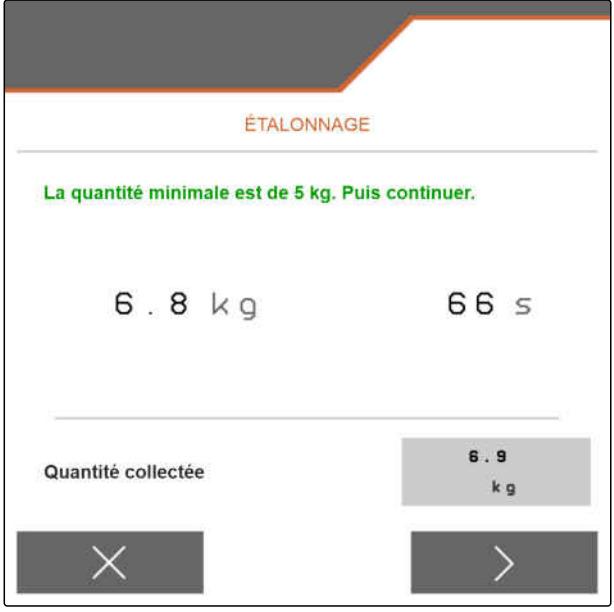

CMS-I-00005543

16. Enregistrer le nouveau facteur d'étalonnage affiché avec

ou

*Pour enregistrer le facteur d'étalonnage affiché et répéter l'étalonnage pour une optimisation,* sélectionner **4.** 

ou

Rejeter le facteur d'étalonnage affiché avec .

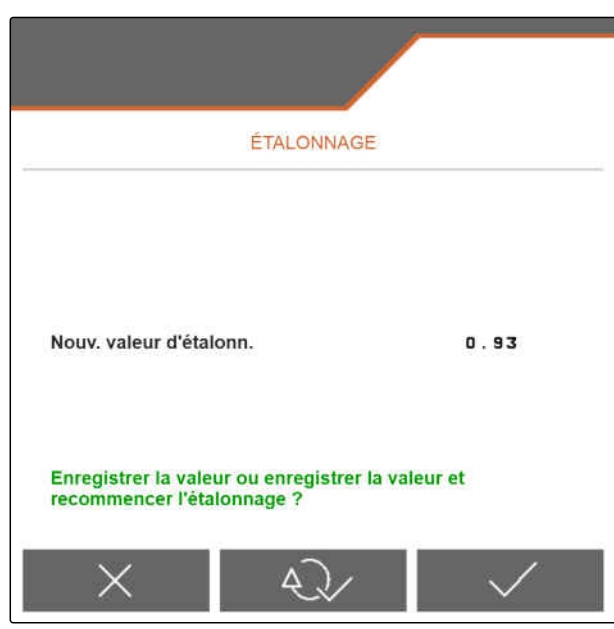

CMS-I-00005542

#### **7.5.4 Ajuster la largeur de travail**

Si la largeur de travail réglée et la largeur de travail réelle ne sont pas égales, la largeur de travail peut être ajustée avec un facteur d'étalonnage.

#### **Les valeurs suivantes sont nécessaires pour le calcul de la valeur d'étalonnage :**

- Facteur d'étalonnage actuel de la largeur de travail *"K"*
- Largeur de travail réglée *"A"* en mètres
- Largeur de travail réelle *"X"* en mètres

CMS-T-00007868-B.1

#### <span id="page-37-0"></span>**7 | Gestion des produits Configurer un produit**

- 1. *Pour déterminer le facteur d'étalonnage K actuel,* sélectionner dans le menu *"Réglages"* > *"Produit"*.
- 2. Activer le produit pour lequel la largeur de travail doit être ajustée, [voir page 24.](#page-27-0)
- 3. Passer à la deuxième page du menu avec

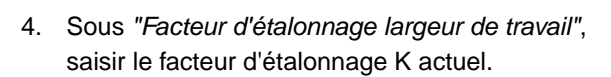

- 5. *Pour déterminer la largeur de travail réglée,* sélectionner *"Travail"* dans le menu principal.
- 6. Déterminer la largeur de travail réglée A dans le menu de travail.
- 7. Déterminer la largeur de travail réelle *"X"*.

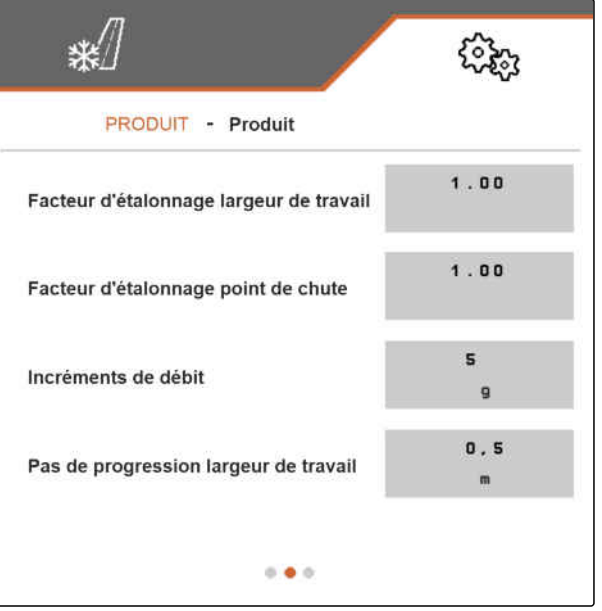

CMS-I-00005462

- 8. Calculer le nouveau facteur d'étalonnage K**new** avec la formule représentée à droite et les valeurs déterminées.
- 9. *Pour saisir le facteur d'étalonnage K***new** *actuel,* sélectionner dans le menu *"Réglages"* > *"Produit"*.
- 10. Passer à la deuxième page du menu avec

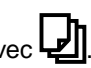

- 11. Sous *"Facteur d'étalonnage largeur de travail"*, saisir le nouveau facteur d'étalonnage K**new**.
- 12. Confirmer la valeur.

#### **7.5.5 Ajuster la zone d'épandage**

Si la zone d'épandage réglée et la zone d'épandage réelle ne sont pas égales, la zone d'épandage peut être ajustée avec un facteur d'étalonnage.

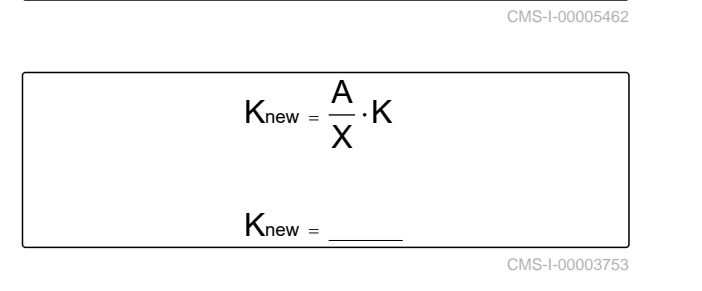

CMS-T-00007869-B.1

- <span id="page-38-0"></span>1. Sélectionner dans le menu *"Réglages"* > *"Produit"*.
- 2. Activer le produit pour lequel la zone d'épandage doit être ajustée, [voir page 24](#page-27-0).
- 3. Passer à la deuxième page du menu avec  $\Box$

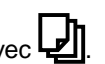

4. Sous *"Facteur d'étalonnage point de chute"*, saisir le nouveau facteur d'étalonnage pour la zone d'épandage.

Pour le nouveau facteur d'étalonnage, il est possible de saisir une valeur située entre 0,90 et 1,10. Une valeur supérieure à 1,00 provoque une rotation de l'organe d'épandage et un déplacement de la zone d'épandage vers la droite. Une valeur inférieure à 1,00 provoque une rotation de l'organe d'épandage et un déplacement de la zone d'épandage vers la gauche.

5. Confirmer la valeur.

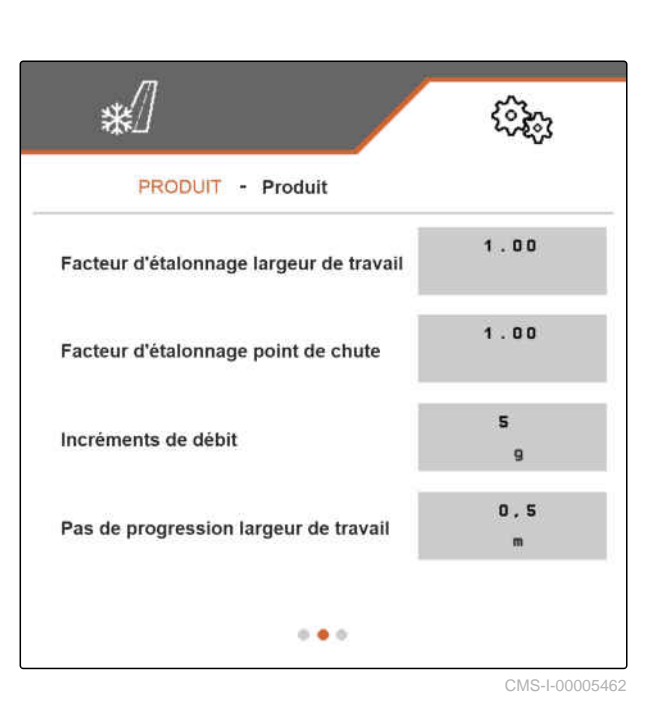

### **7.5.6 Étalonner l'ajout d'eau saline**

Si la quantité souhaitée et la quantité réelle d'eau saline ajoutée ne sont pas égales et si le rapport du mélange de sel sec et d'eau saline du sel humide produit pour l'épandage n'est pas correct, l'ajout d'eau saline peut être ajustée avec un facteur d'étalonnage.

- 1. Sélectionner dans le menu *"Réglages"* > *"Produit"*.
- 2. Activer le produit pour lequel le réglage *"Sel + eau saline"* est défini sous *"Produit à épandre"* et pour lequel l'ajout d'eau saline doit être étalonné, [voir page 24](#page-27-0).

ou

Créer un nouveau produit, [voir page 22](#page-25-0), et sélectionner *"Sel + eau saline"* sous *"Produit à épandre"*, [voir page 28.](#page-31-0)

3. Passer à la deuxième page du menu avec

CMS-T-00007867-B.1

#### <span id="page-39-0"></span>**7 | Gestion des produits Configurer un produit**

4. Sous *"Facteur d'étalonnage eau saline"*, saisir le nouveau facteur d'étalonnage pour l'ajout d'eau saline.

Si, par exemple, le manque d'eau saline ajoutée est de 10 % et si le facteur d'étalonnage actuel est de 1,000, le facteur d'étalonnage doit être augmenté et réglé sur 1,100. Si, par exemple, l'excédent d'eau saline ajoutée est de 5 % et si le facteur d'étalonnage actuel est de 1,000, le facteur d'étalonnage doit être réduit et réglé sur 0,950.

5. Confirmer la valeur.

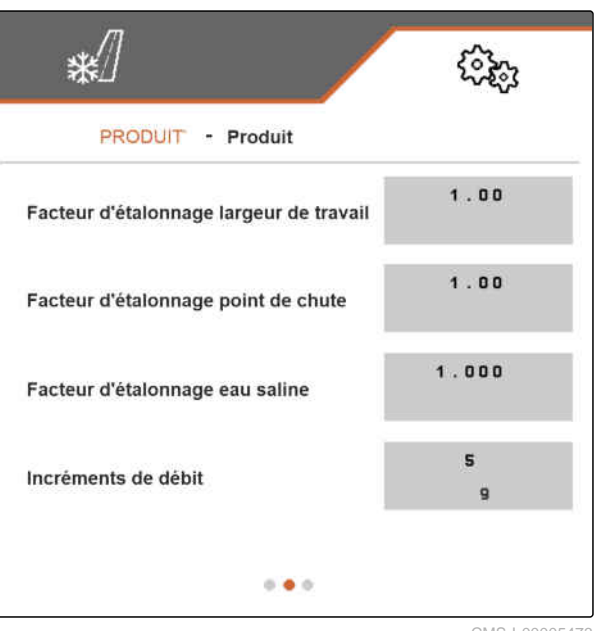

CMS-I-00005473

CMS-T-00009055-A.1

#### **7.5.7 Configurer la détection des bourrages FlowCheck**

La *"Limite de commutation valeur de mesure"* définit la sensibilité de la détection des bourrages.

- 1. Sélectionner dans le menu *"Réglages"* > *"Produit"*.
- 2. Sélectionner le Produit.
- 3. Saisir la valeur *"Limite de commutation valeur de mesure"*.

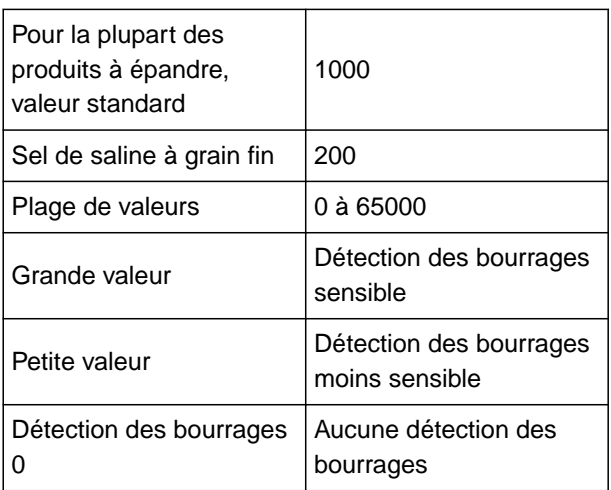

**PRODUIT · Produit**  $1000$ **Limite commutation valeur de mesure**  $\bullet \bullet \bullet$ CMS-I-00006231

4. Confirmer la saisie.

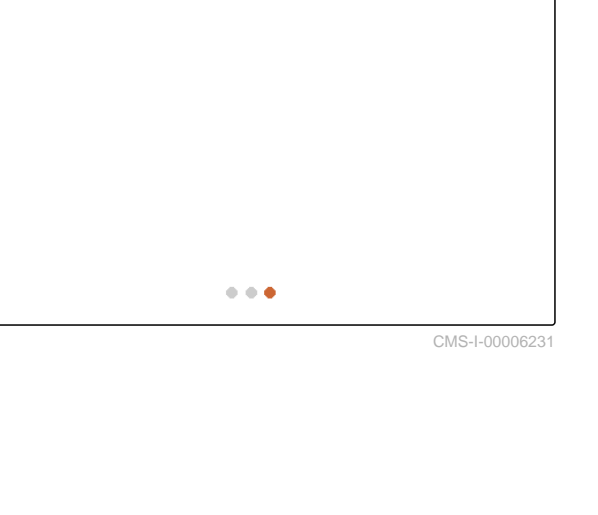

# <span id="page-40-0"></span>**Tâches** 8

CMS-T-00007778-B.1

CMS-T-00007780-A.1

# **8.1 Utiliser l'éclairage de travail**

#### **L'éclairage de travail commute dans l'ordre suivant :**

- 1. Éclairage de travail blanc
- 2. Éclairage de travail rouge
- 3. Éclairage de travail éteint
- 1. Dans le menu principal, sélectionner *"Travail"*.
- La barre de boutons s'affiche sur le côté droit.  $\rightarrow$
- 2. *Si le bouton n'est pas affiché dans la barre de boutons,*

faire défiler la barre de boutons avec  $\boxplus$  jusqu'à  $ce$  que le bouton  $\sum_{n=1}^{\infty}$  soit affiché,

- 3. Commuter l'éclairage de travail avec  $\sum_{n=1}^{\infty}$
- **→** Lorsque l'éclairage de travail blanc ou rouge est allumé, le symbole  $\overrightarrow{MN}$  est affiché dans la barre d'état. Lorsque l'éclairage de travail est éteint, le symbole disparaît.

# **8.2 Utiliser le gyrophare**

- 1. Dans le menu principal, sélectionner *"Travail"*.
- La barre de boutons s'affiche sur le côté droit.

CMS-T-00007785-A.1

<span id="page-41-0"></span>2. *Si le bouton*  $-\underline{\bigcap}$  - n'est pas affiché dans la barre *de boutons,*

faire défiler la barre de boutons avec  $\boxplus$  jusqu'à ce que le bouton  $\Box$  soit affiché,

- 3. *Pour allumer le gyrophare,* appuyer sur le bouton  $-\widehat{a}$ .
- $\rightarrow$  Le symbole  $\overrightarrow{a}$  s'affiche dans la barre d'état.
- 4. *Pour éteindre le gyrophare,*

appuyer de nouveau sur le bouton  $-\underline{\bigcap}$ .

 $\rightarrow$  Le symbole  $\sum_{n=1}^{N}$  s'éteint dans la barre d'état.

# **8.3 Démarrer l'épandage**

#### **CONDITIONS PRÉALABLES**

- Trémie de produit à épandre remplie
- Pour l'épandage de sel humide : remplir le réservoir d'eau saline
- $\checkmark$  Circuit hydraulique activé pour l'entraînement du disque d'épandage, le dosage du produit à épandre et la pompe à eau saline
- $\sqrt{ }$  Réglages effectués, [voir page 15](#page-18-0)
- Produit créé, [voir page 22](#page-25-0)
- Produit sélectionné, [voir page 24](#page-27-0)
- Produit configuré, [voir page 28](#page-31-0)
- 1. Dans le menu principal, sélectionner *"Travail"*.
- 2. Vérifier la largeur de travail et la zone d'épandage réglées.
- 3. *Si la largeur de travail et la zone d'épandage ne correspondent pas aux valeurs souhaitées,* régler la largeur de travail et la zone d'épandage

avec les boutons  $\overline{A}$ ,  $\overline{A}$ ,  $\overline{A}$  et  $\overline{A}$ , [voir](#page-43-0) [page 40](#page-43-0).

4. Démarrer l'entraînement du disque d'épandage avec  $\mathbf{P}$ .

CMS-T-00007865-B.1

- 5. Confirmer le démarrage de l'entraînement du disque d'épandage avec
- 6. Démarrer le dosage du produit à épandre avec **ON/OFF** ...
- 7. *Pour l'épandage de sel humide,* activer l'ajout d'eau saline avec
- 8. Démarrer.
- **→** Démarrer l'épandage.
- Si un signal de vitesse de l'ISOBUS a été sélectionné dans le menu *"Vitesse"*, [voir page 15,](#page-18-0) sous *"Source"*, le dosage de la quantité de produit à épandre est réglé en fonction de la vitesse de déplacement réelle à partir de 0 km/h.
- **→** Si l'option "Simulée" a été sélectionnée dans le menu *"Vitesse"*, [voir page 15,](#page-18-0) sous *"Source"*, le dosage de la quantité de produit à épandre est réglé en fonction de la vitesse saisie sous *"Vitesse simulée"*.
- Si la rampe de démarrage a été activée et configurée dans le menu *"Rampe de démarrage"*, [voir page 16](#page-19-0), le dosage de la quantité de produit à épandre est réglé en fonction des valeurs saisies sous *"Vitesse prévue"*, *"Vitesse de démarrage de la rampe"* et *"Durée de la rampe de démarrage"*. Le dosage commence dès que la vitesse de démarrage de la rampe est atteinte et est réglé en fonction de la valeur saisie pour la vitesse prévue, jusqu'à la fin de la durée saisie.
- 9. Si nécessaire, augmenter ou réduire le débit de consigne avec  $\overline{\mathbf{F}}$  et  $\overline{\mathbf{F}}$ , [voir page 40.](#page-43-0)
- 10. Si nécessaire, doubler la quantité de produit à  $\overline{\mathbf{F}}_{\text{+ 100}}$ épandre avec  $_{+100\%}$
- 11. Si nécessaire, modifier la largeur de travail et la

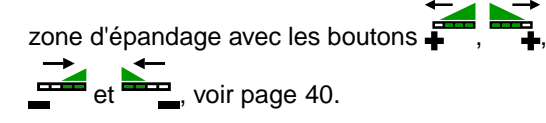

# <span id="page-43-0"></span>**8.4 Régler la largeur de travail et la zone d'épandage**

Une modification de la largeur de travail provoque en même temps une modification de l'étendue et de l'alignement de la zone d'épandage. L'augmentation et la réduction de la largeur de travail et le déplacement des bords de la zone d'épandage s'effectuent séparément pour la gauche et la droite, selon le pas de progression défini dans le menu *"Produit"*, sous *"Pas de progression largeur de travail"*, [voir page 29.](#page-32-0)

- 1. Dans le menu principal, sélectionner *"Travail"*.
- **→** La barre de boutons s'affiche sur le côté droit.
- 2. *Pour augmenter la largeur de travail du côté gauche et déplacer le bord gauche de la zone d'épandage vers la gauche,*

sélectionner le bouton

3. *Pour augmenter la largeur de travail du côté droit et déplacer le bord droit de la zone d'épandage vers la droite,*

sélectionner le bouton

4. *Pour réduire la largeur de travail du côté gauche et déplacer le bord gauche de la zone d'épandage vers la droite,*

sélectionner le bouton  $\equiv$ 

5. *Pour réduire la largeur de travail du côté droit et déplacer le bord droit de la zone d'épandage vers la gauche,*

sélectionner le bouton

### **8.5 Modifier le débit de consigne**

L'augmentation et la réduction du débit de consigne s'effectuent selon les pas de progression définis dans le menu *"Produit"*, sous *"Pas de progression"*, [voir](#page-32-0) [page 29](#page-32-0). La valeur de départ du débit de consigne utilisée par le menu de travail au début de l'épandage correspond à la valeur définie dans le menu *"Produit"*, sous *"Débit de consigne"*, [voir page 29.](#page-32-0)

- 1. Dans le menu principal, sélectionner *"Travail"*.
- La barre de boutons s'affiche sur le côté droit.

CMS-T-00007929-B.1

CMS-T-00007923-B.1

- <span id="page-44-0"></span>2. *Pour augmenter le débit de l'incrément défini,* sélectionner  $\overline{\mathbf{F}}$  dans le menu de travail.
- 3. *Pour réduire le débit du pas de progression défini,*

sélectionner  $\Xi$  dans le menu de travail.

# **8.6 Utiliser l'éclairage intérieur de la trémie**

- 1. Dans le menu principal, sélectionner *"Travail"*.
- La barre de boutons s'affiche sur le côté droit.  $\rightarrow$
- 2. *Si le bouton n'est pas affiché dans la barre de boutons,*

faire défiler la barre de boutons avec  $\bigoplus$  jusqu'à ce que le bouton  $\overset{\text{C}}{\leftrightarrow}$  soit affiché,

- 3. *Pour allumer l'éclairage intérieur de la trémie,* appuyer sur le bouton  $\overset{\textcirc}{\leftrightarrow}$ .
- Le symbole  $\bigoplus_{n=1}^{\infty}$  s'affiche dans la barre d'état.
- 4. *Pour éteindre l'éclairage intérieur de la trémie,* appuyer de nouveau sur le bouton  $\overrightarrow{\mathbb{CP}}$ .
- $\rightarrow$  Le symbole  $\overset{\text{Q}}{\longleftrightarrow}$  s'éteint dans la barre d'état.

CMS-T-00007786-A.1

# <span id="page-45-0"></span>**8.7 Saisir la quantité de produit ajoutée**

- 1. Dans le menu principal, sélectionner *"Remplir"*.
- 2. *Si le reliquat affiché ne correspond pas au reliquat réel,*

Le reliquat réel peut être compté dans la quantité ajoutée.

- 3. Saisir la quantité ajoutée.
- Le nouveau niveau de remplissage s'affiche.  $\rightarrow$
- 4. Confirmer le nouveau niveau de remplissage

avec  $\lambda$ 

 $r$ emettre à zéro le reliquat avec  $\rightarrow 0$  . Veuillez saisir la quantité ajoutée !  $0.00$ Quantité ajoutée k g Reliquat  $0.00$  $k<sub>g</sub>$  $\Omega$ Nouv. niv. de rempl. 0.00 kg

CMS-I-00005446

CMS-T-00007779-A.1

# <span id="page-46-0"></span>**Vider la trémie de produit à épandre**

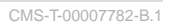

# **CONDITIONS PRÉALABLES**

- La vitesse actuelle est de 0 km/h
- 1. Dans le menu principal, sélectionner *"Vider"*.
- 2. Démarrer l'entraînement du disque d'épandage  $\alpha$ vec  $\overrightarrow{P}$
- 3. Confirmer le démarrage de l'entraînement du disque d'épandage avec
- 4. sélectionner  $\overline{\bullet}$   $\overline{\bullet}$ .
- 5. *Lorsque la trémie de produit à épandre est vide,* sélectionner  $\overline{\bullet}$   $\overline{\bullet}$

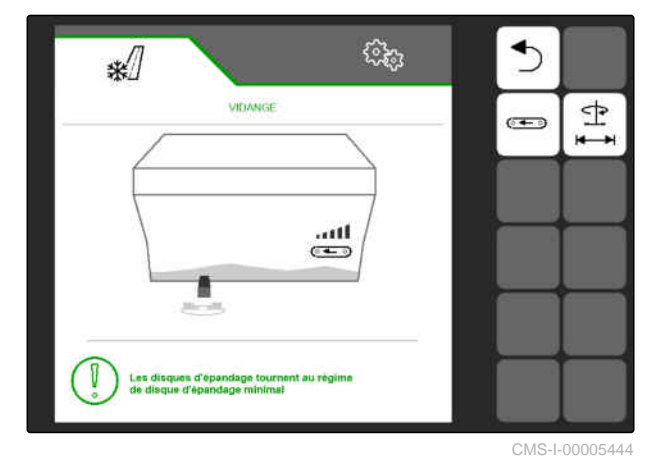

ou

# sélectionner

→ La sélection de  $\bullet$  → arrête le dosage du produit à épandre.

La sélection de **aux de la produit à**  $\rightarrow$ épandre et l'entraînement du disque d'épandage.

# <span id="page-47-0"></span>**Documentation du travail**

CMS-T-00007765-B.1

# **10.1 Appeler documentation**

- Sélectionner *"Documentation"* dans le menu principal.
- **→** Un tableau des valeurs de la documentation activée s'affiche dans le menu. La colonne à gauche indique les valeurs totales, la colonne à droite affiche les valeurs journalières.

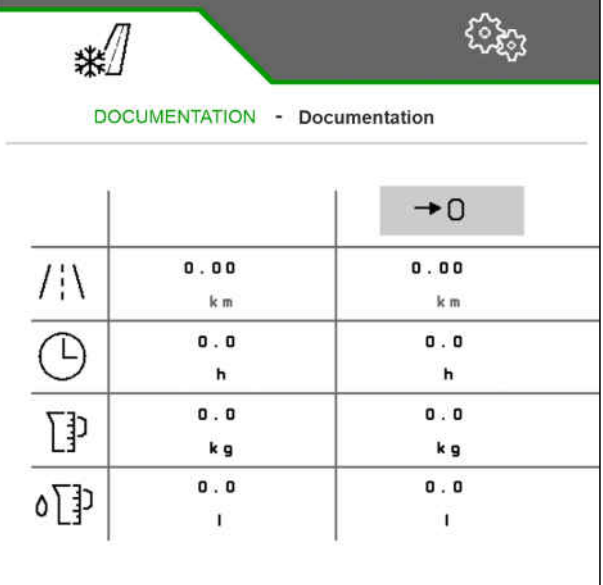

CMS-I-00005436

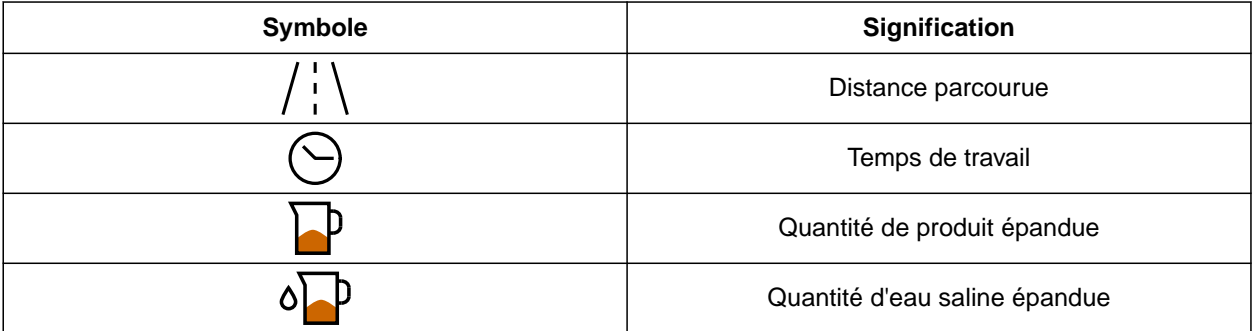

CMS-T-00007767-A.1

CMS-T-00007768-A.1

# <span id="page-48-0"></span>**10.2 Remise à zéro du compteur journalier**

Lorsque l'épandage de produit doit être enregistré pour la journée, il est possible de remettre à 0 le compteur journalier de la documentation.

### **REMARQUE**

Les valeurs totales de la documentation sélectionnée sont conservées.

- 1. Sélectionner *"Documentation"* dans le menu principal.
- 

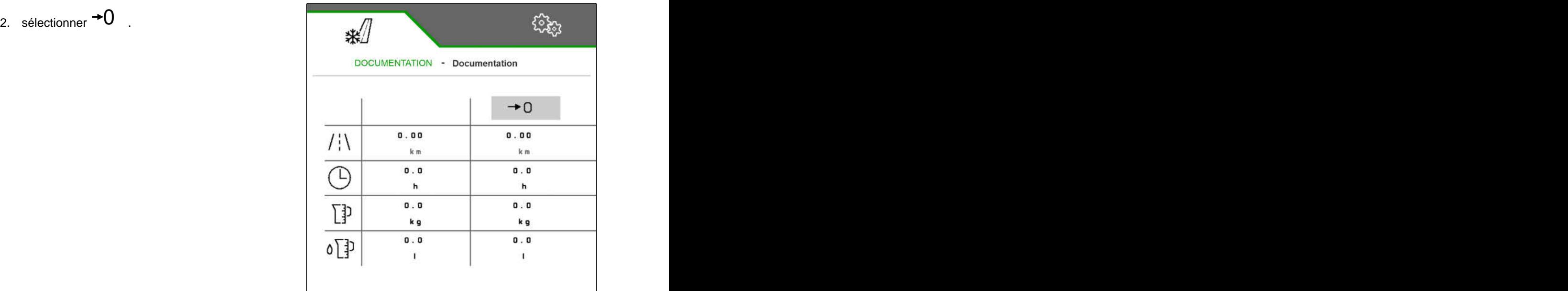

CMS-I-00005436

# **10.3 Gestion de la documentation**

Les valeurs de la documentation activée sont affichées dans l'aperçu. Lorsque la machine est utilisée, les valeurs de la documentation activée sont mises à jour.

CMS-T-00007766-B.1

#### **10 | Documentation du travail Gestion de la documentation**

- 1. Sélectionner *"Documentation"* dans le menu principal.
- □<br>2. sélectionner **□**

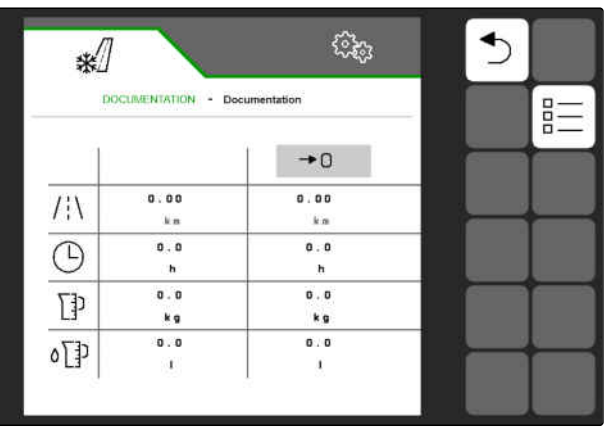

CMS-I-00005559

3. *Pour créer une nouvelle documentation,* sélectionner

ou

*Pour activer, renommer ou supprimer une documentation,*

sélectionner la documentation souhaitée dans l'aperçu et procéder de manière analogue au chapitre « Activer un produit », [voir page 24](#page-27-0),

- « Renommer un produit », [voir page 25](#page-28-0), ou
- « Supprimer un produit », [voir page 27](#page-30-0).

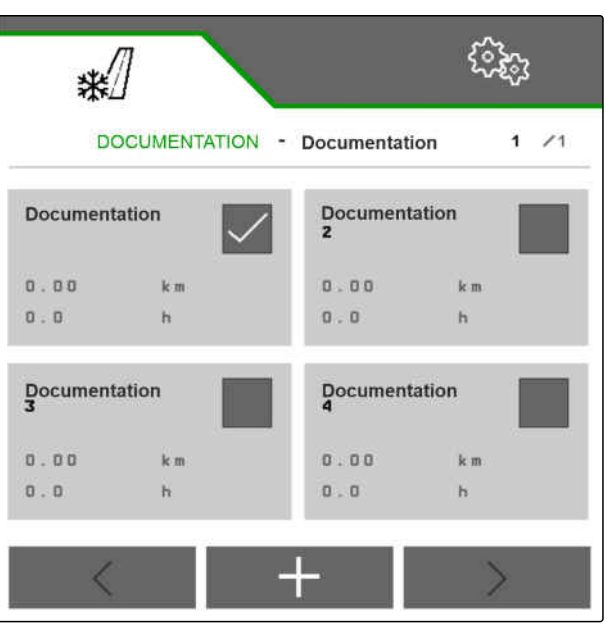

CMS-I-00005435

# <span id="page-50-0"></span>**Appeler les informations**

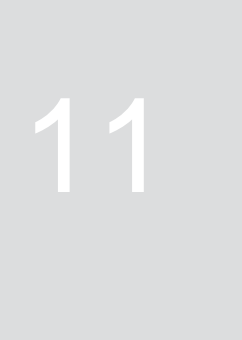

CMS-T-00007773-B.1

# **11.1 Affichage des numéros des boutons**

Les boutons de la barre de boutons peuvent être affichés avec des numéros supplémentaires. Lors des appels téléphoniques avec les techniciens de service AMAZONE, il est ainsi possible de faire référence explicitement aux boutons.

- 1. Dans les réglages, sélectionner *"Info"*.
- 2. Sous *"Afficher les numéros des boutons"*, activer l'affichage des numéros des boutons.

CMS-T-00007776-A.1

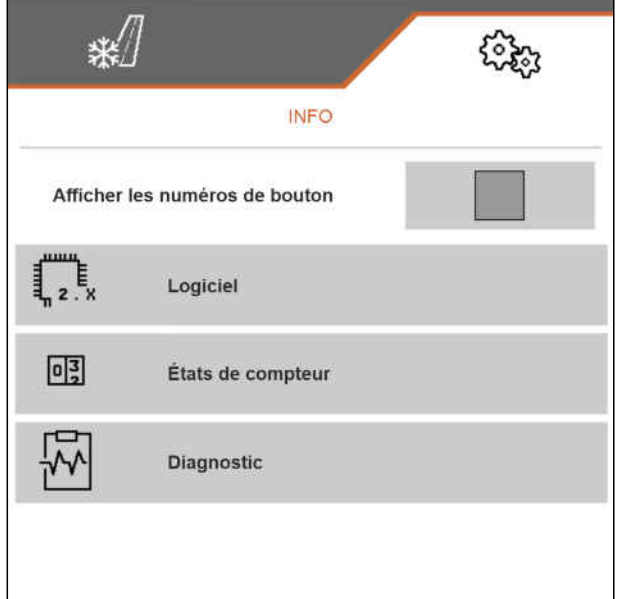

CMS-I-00005440

# **11.2 Afficher les informations de logiciel**

Les fonctions ISOBUS du logiciel qui sont certifiées par l'AEF (Agricultural Industry Electronics Foundation), la version et le numéro de série du capteur FlowCheck sont affichés dans le menu *"Logiciel"*.

CMS-T-00007774-B.1

#### <span id="page-51-0"></span>**11 | Appeler les informations Appeler les états de compteur de la machine**

- Dans les réglages, sélectionner *"Info"* > *"Logiciel"*.
- **→** Le menu "Logiciel" s'ouvre.

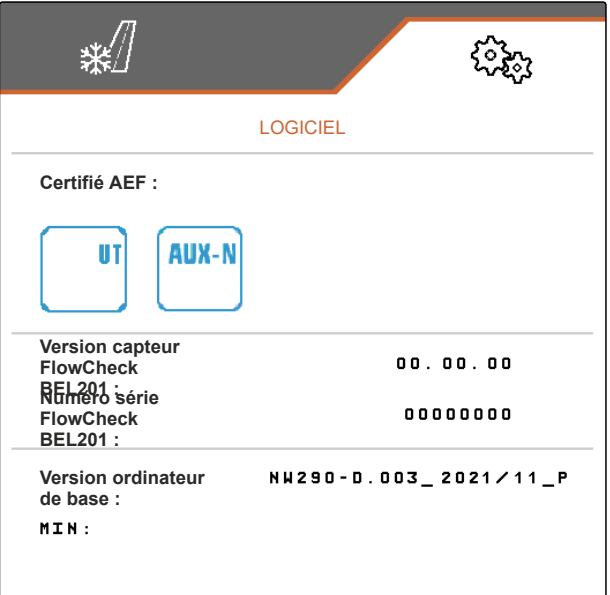

CMS-I-00005441

CMS-T-00007775-A.1

### **11.3 Appeler les états de compteur de la machine**

Les états de compteur global actuels de la machine peuvent être affichés.

- Dans les réglages, sélectionner *"Info"* > *"États de compteur"*.
- Le menu *"États de compteur"* s'ouvre.

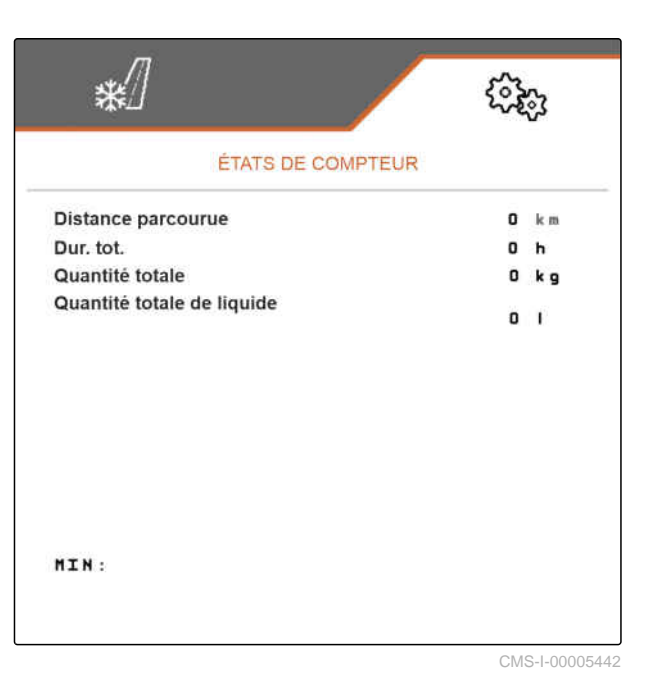

## **11.4 Appeler les données de diagnostic**

CMS-T-00007781-A.1

Le menu *"Diagnostic"* affiche les données de diagnostic actuelles de la machine.

- Dans les réglages, sélectionner *"Info"* > *"Diagnostic"*.
- **→** Le menu "Diagnostic" s'ouvre.

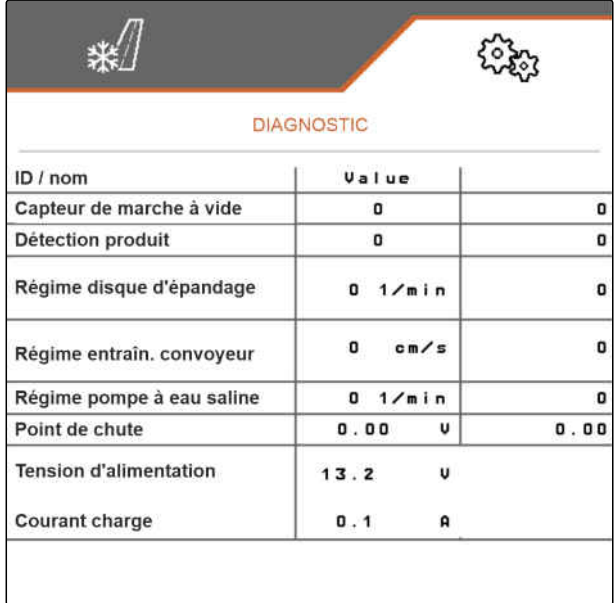

CMS-I-00005443

# <span id="page-53-0"></span>**Éliminer les erreurs** 12

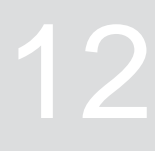

CMS-T-00007771-C.1

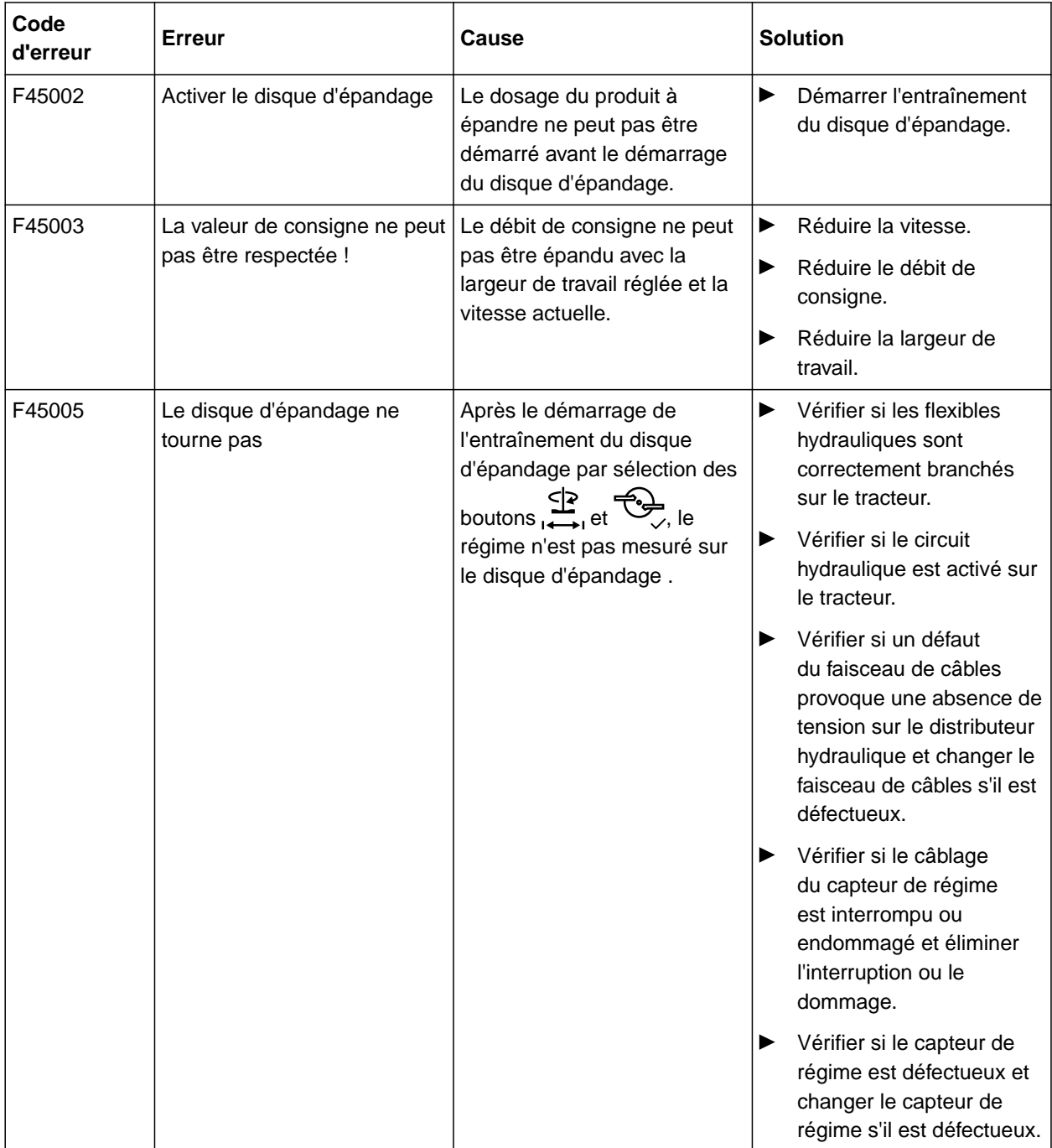

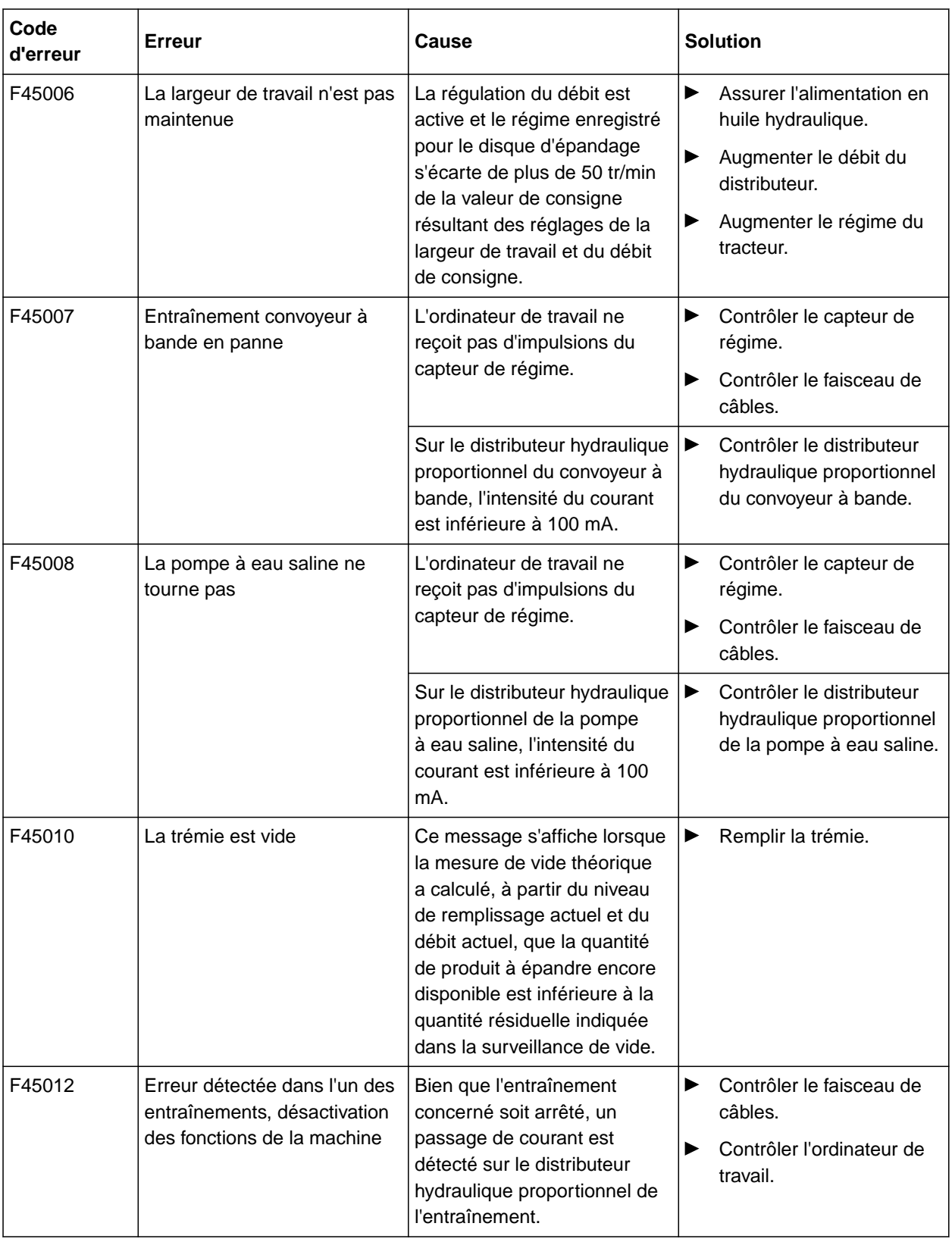

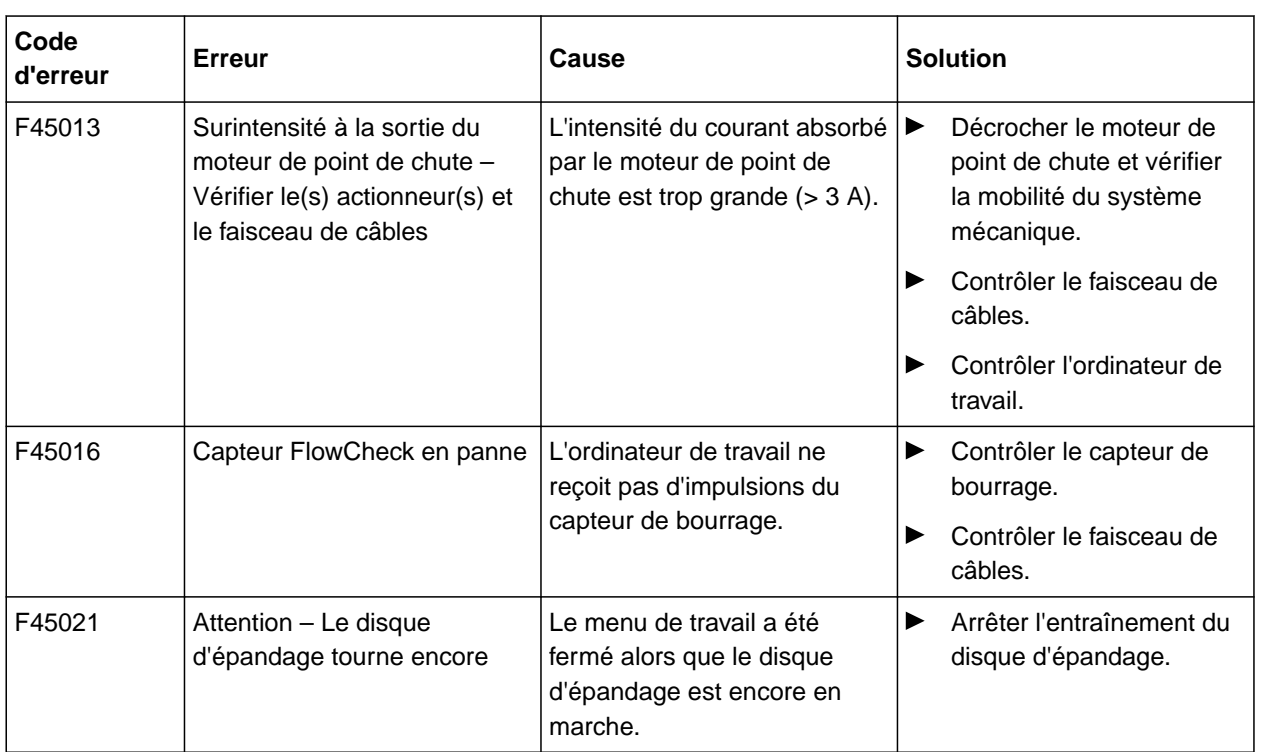

CMS-T-00007769-B.1

#### CMS-T-00007770-B.1

# **13.1 Documents afférents**

- Notice d'utilisation de l'épandeur porté IceTiger 1000
- Notice d'utilisation du terminal de commande

<span id="page-56-0"></span>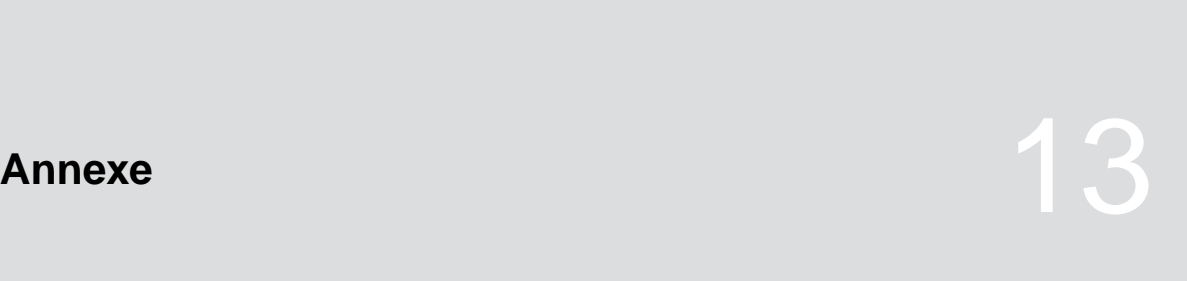

# <span id="page-57-0"></span> $\blacksquare$

# **14.1 Index des mots-clés**

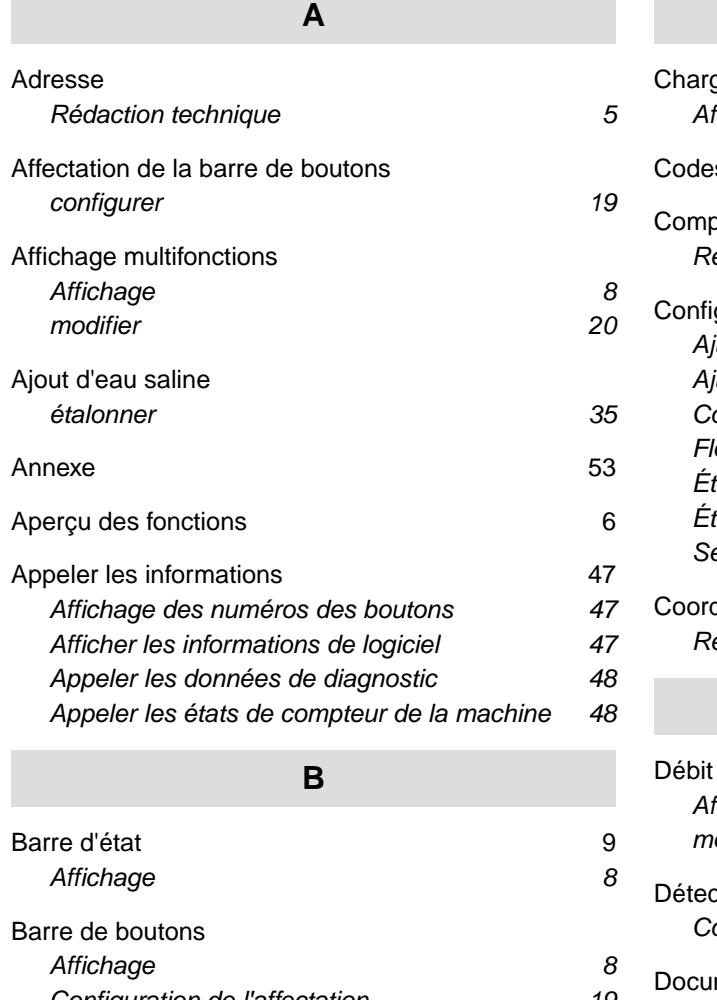

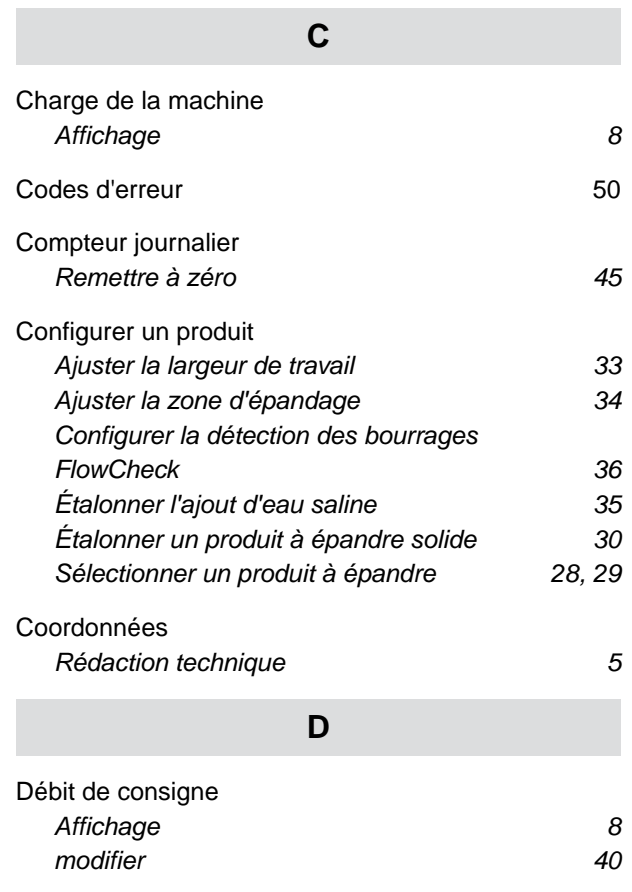

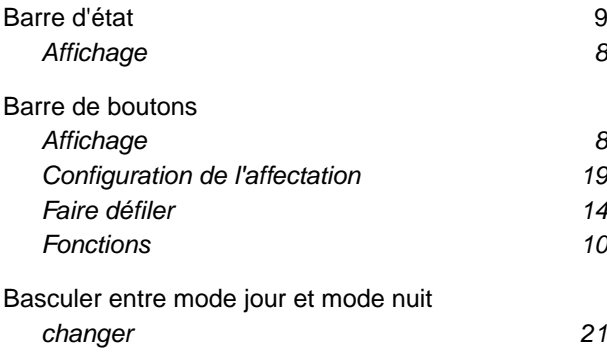

# ction des bourrages *[Configurer FlowCheck 36](#page-39-0)* mentation *[appeler 44](#page-47-0)* [Documentations](#page-48-0) *[gérer 45](#page-48-0)* Documents afférents **53** [Données de diagnostic](#page-51-0) *[appeler 48](#page-51-0)*

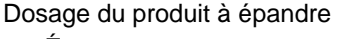

*[État 9](#page-12-0)*

## **E**

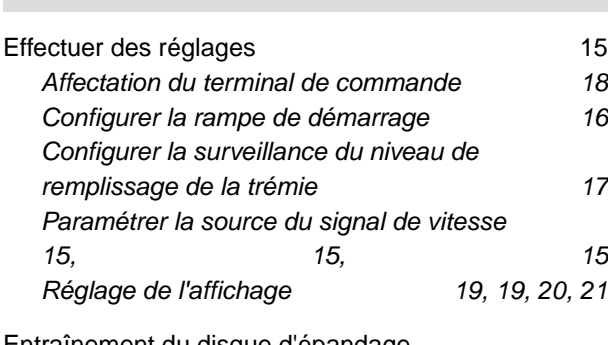

[Entraînement du disque d'épandage](#page-12-0) *[État 9](#page-12-0)*

#### [Erreur](#page-53-0)

#### *[les erreurs 50](#page-53-0)*

#### **G**

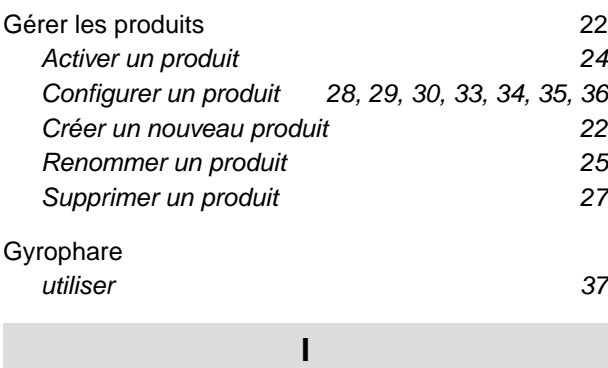

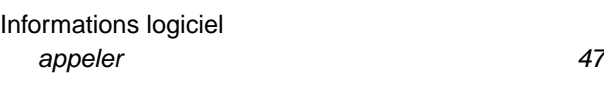

[Interface utilisateur 7](#page-10-0)

**L**

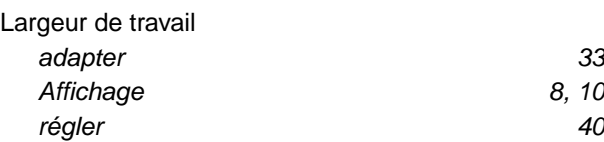

**M**

[Menu champ 7](#page-10-0)

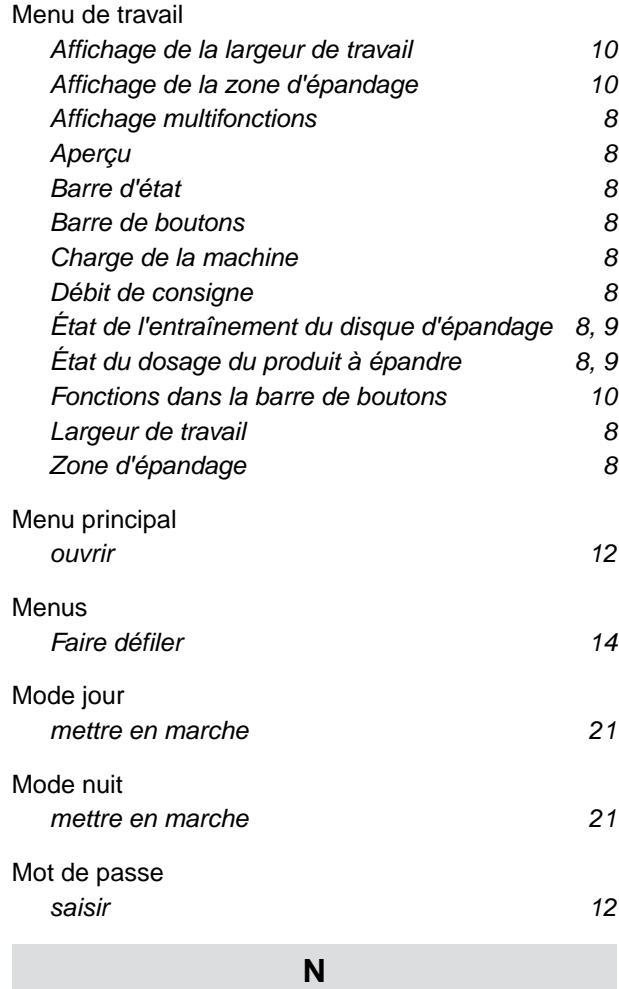

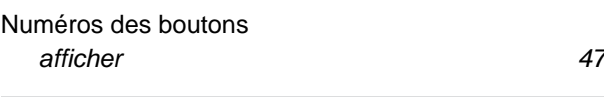

# **P**

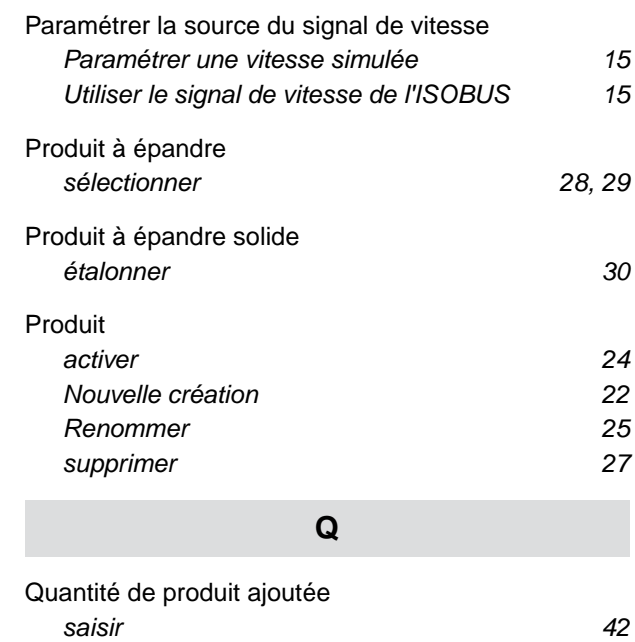

#### **14 | Index Index des mots-clés**

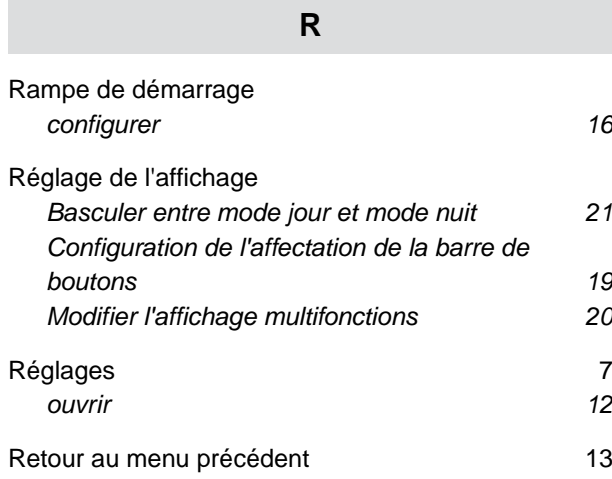

#### **S**

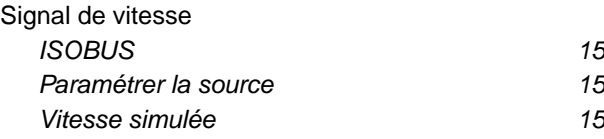

#### [Surveillance du niveau de remplissage de la trémie](#page-20-0) *[configurer 17](#page-20-0)*

#### **T**

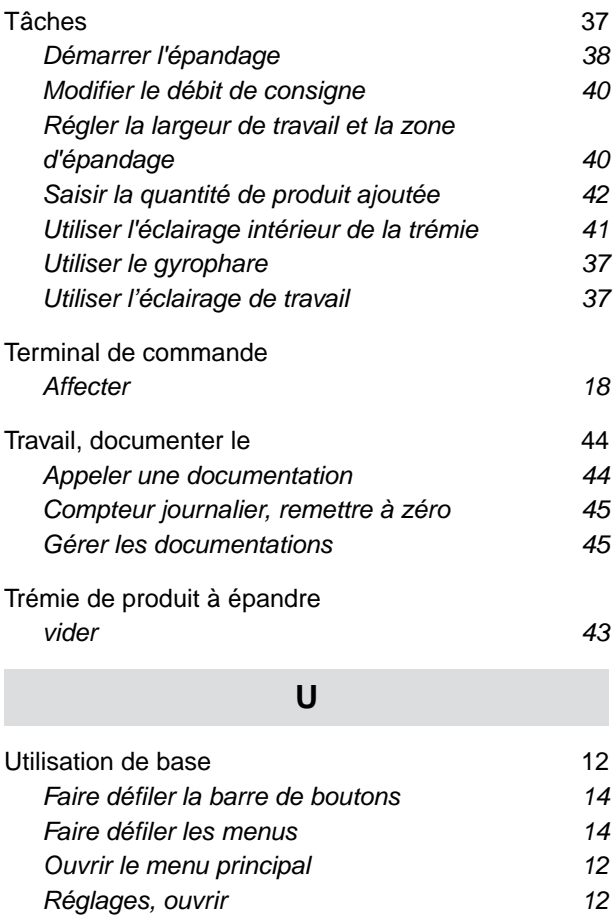

*[Retour au menu précédent 13](#page-16-0) [Saisir le mot de passe 12](#page-15-0)*

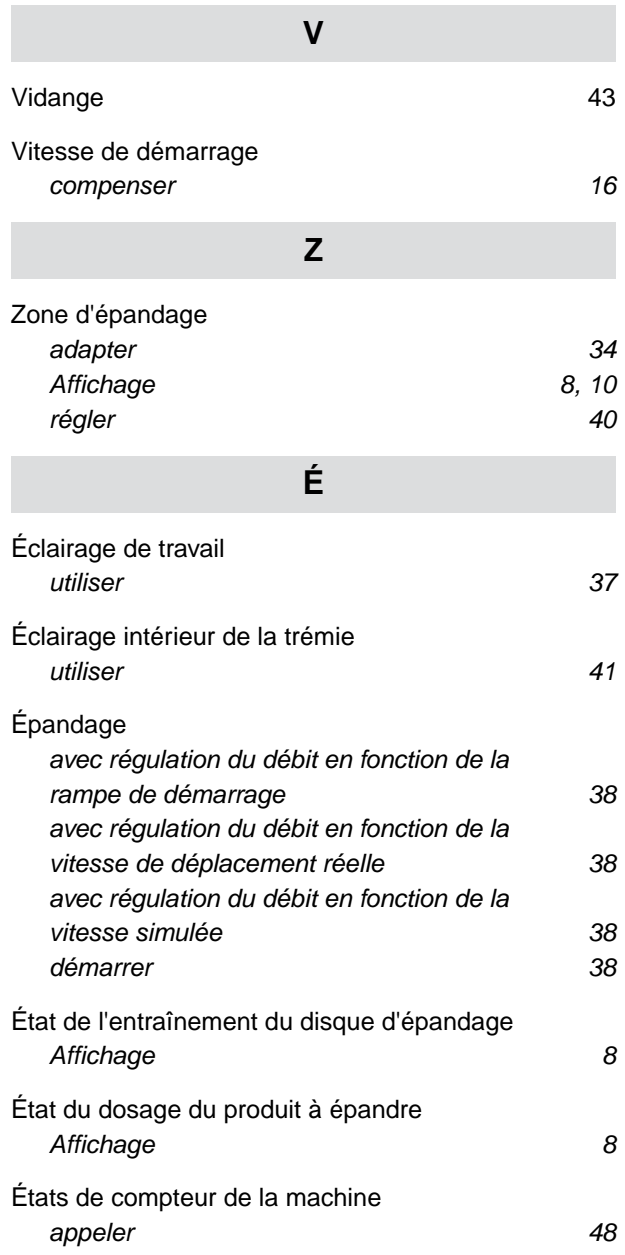

#### **AMAZONEN-WERKE**

H. DREYER SE & Co. KG Postfach 51 49202 Hasbergen-Gaste Germany

+49 (0) 5405 501-0 amazone@amazone.de www.amazone.de